# HEALTH CHECK APP **取扱説明書**

This was carried out by a project of Kagawa University adopted by the 2021 EDU-Port Japan Research Project of the Ministry of Education, Culture, Sports, Science and Technology of Japan.

## 謝 辞

この事業は、2021―22 年文部科学省、日本型教育の海外展開 EDU-port ニッポン調査 研究事業により実施しました。

また、この事業は、2017 年から 2020 年 2 月までに香川大学(事業代表者 香川大学筧 善行学長)がカンボジア教育青年スポーツ省(ハン・チョン・ナロン大臣)との2国間で 実施された国際協力機構 JICA 草の根技術協力事業の成果を進展させるものです。

さらに香川大学と University of Health Science との学術交流協定のもとで実施され、そ れぞれの教職員と学生の交流のために University of Health Science の学長の支援を受けま した。

機材の送付にあたり、鴻池運輸(東京都)の支援を受け、ガイドラインの印刷は、ダイレ クト社(香川県)の支援をうけました。

本事業で開発した学校健診データ管理システムは、コウエイリサーチ&コンサルティン グと香川大学の権利使用許可をカンボジア政府に提供しました。

最後にこの事業によってカンボジアと日本の友好が深まり、感謝します。

目 次

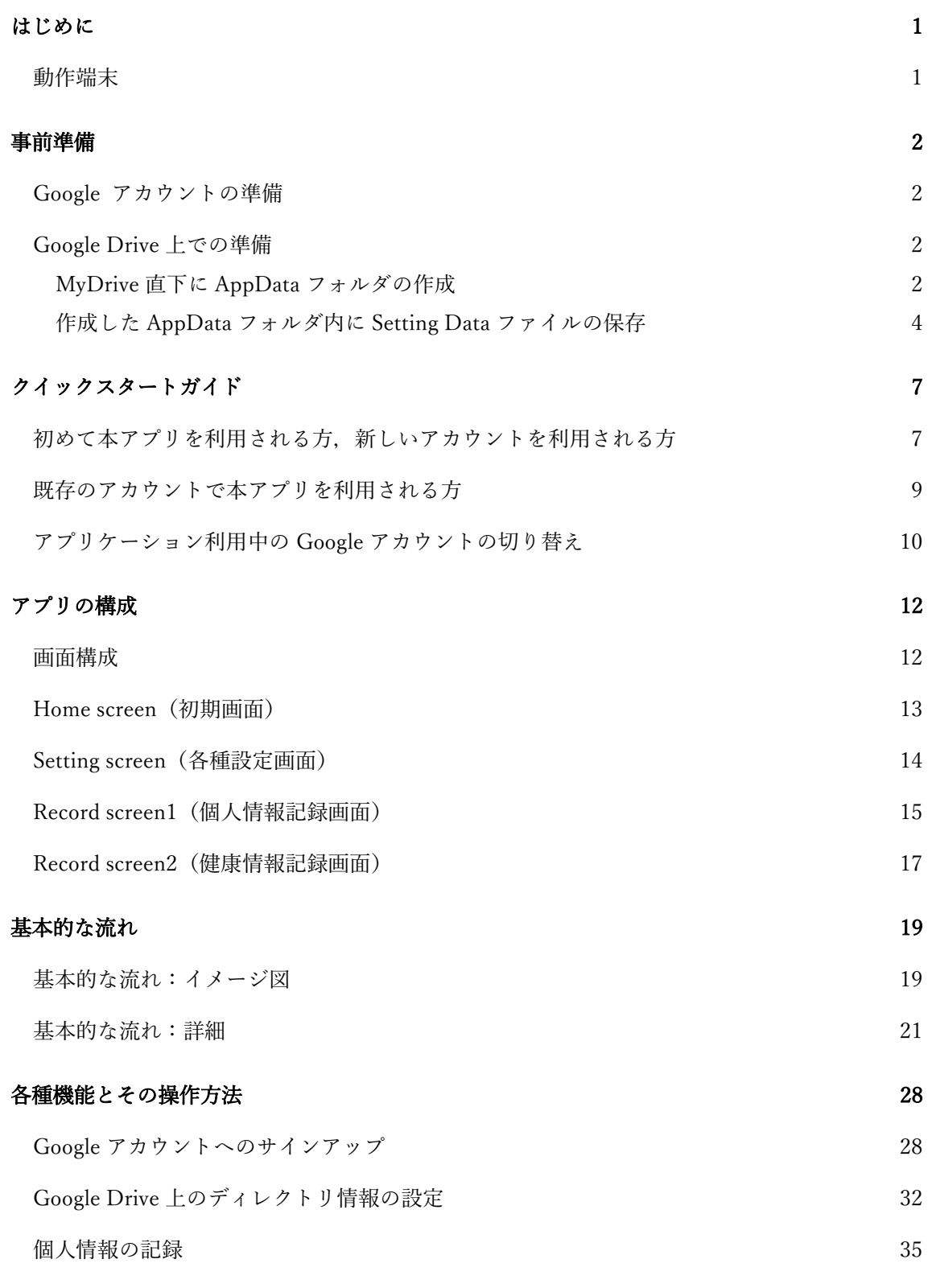

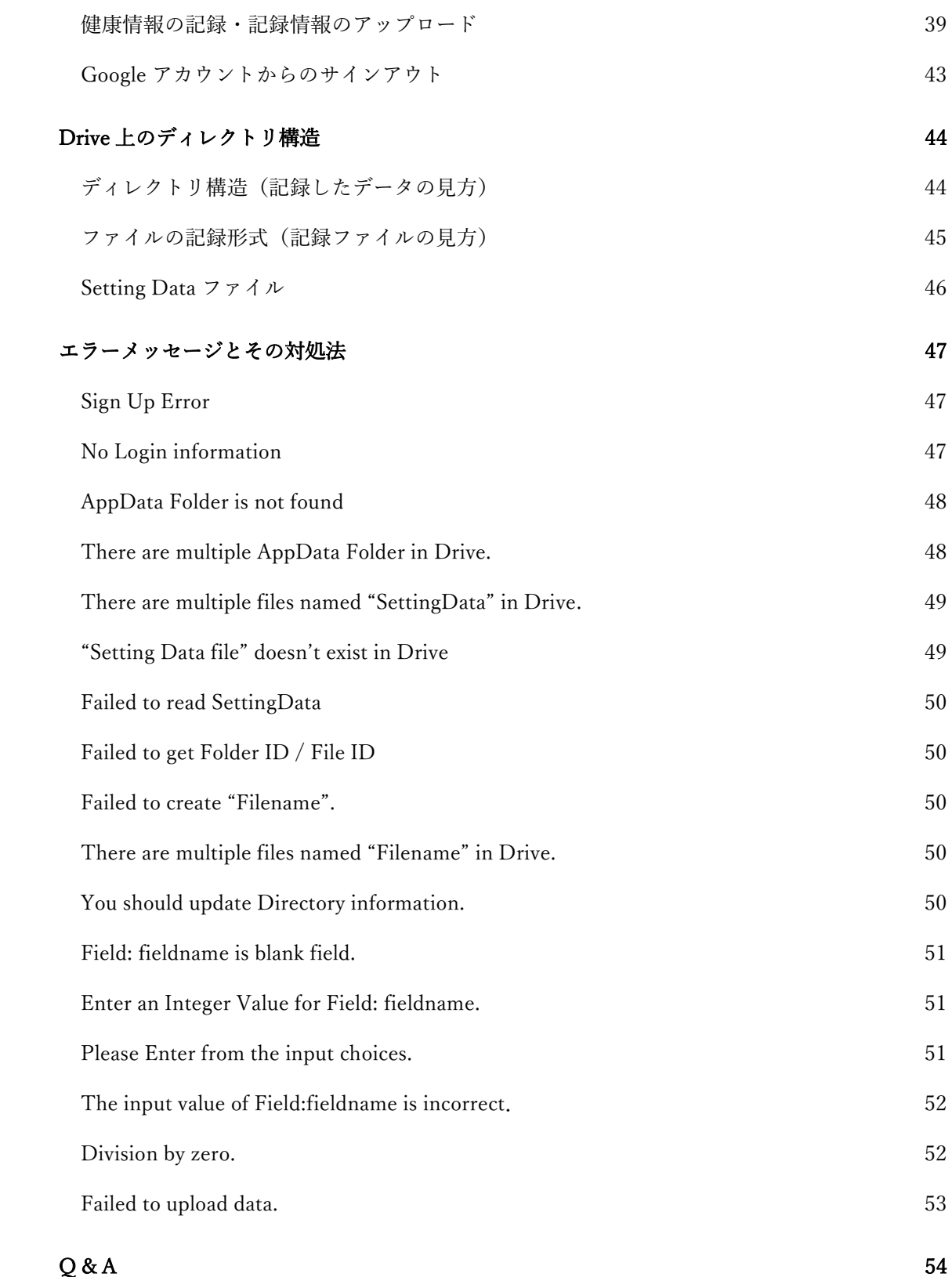

はじめに

#### ● 本説明書について

本説明書は HEALTH CHECK APP の仕様書となります. p2.事前準備と p14.基本的な 流れの記載の通りに実行頂ければ,簡単に本アプリを利用することが可能です.アプリ内の 各機能の操作方法につきましては, p23.各機能とその操作方法をお読みください. また, ア プリ利用中に表示されるエラーメッセージに対する対処につきましては, p42. エラーメッ セージとその対処法をお読みください.

## ● 動作端末

使用できる端末は以下の通りです.

- $\div$  iPad Air (4<sup>th</sup> generation)
- $\div$  iPad (9<sup>th</sup> generation)
- $\div$  iPad Pro (9.7 inch)
- $\div$  iPad Pro (11 inch)
- $\div$  iPad Pro (12.9 inch)

## 事前準備

本アプリケーションを初めて利用される方,新しい Google アカウントで本アプリケーシ ョンを利用される方は必ず本章に従って事前準備を行なってください.

## Google アカウントの準備

本アプリケーションの利用に当たっては Google Drive を利用できる Google アカウント が必要です.アプリ内で Google アカウントにサインアップする必要があるため,利用する Google アカウントのメールアドレスとパスワードが必要になります.

## ● Google Drive 上での準備

本アプリケーションを利用するためには,Google Drive 上で以下に示す準備をする必要 があります.

#### ・ MyDrive 直下に AppData フォルダの作成

- ➢ 手順
	- i. Google Drive にログイン.

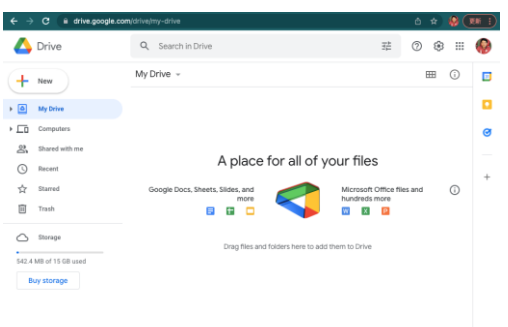

Log in to Google Drive

ii. MyDrive(ログイン後最初に見える画面上)直下に新規フォルダを作成

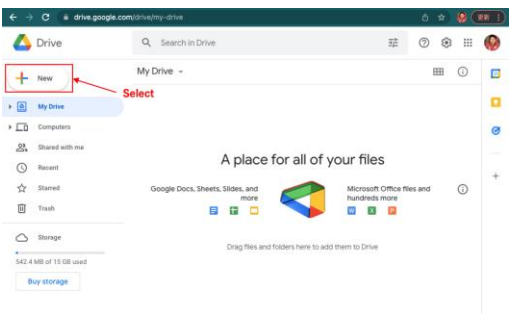

#### Select "New" Button

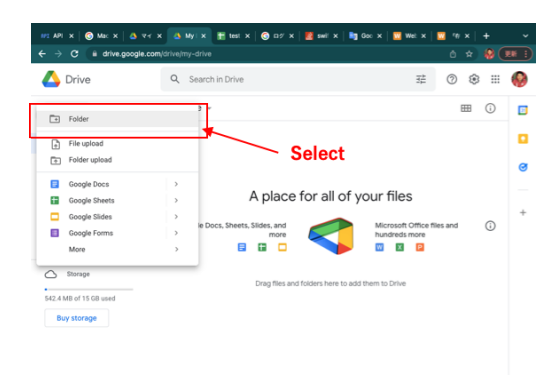

Select Folder to create

iii. 作成するフォルダ名を「AppData」に設定.

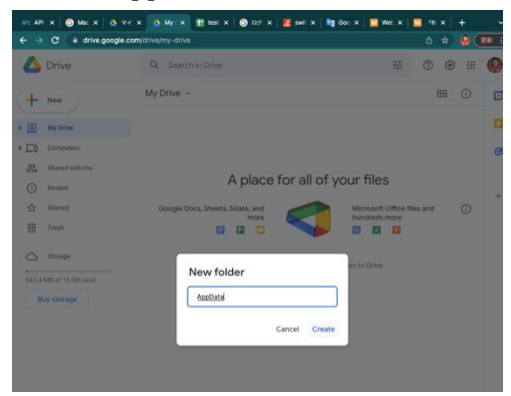

Name new Folder "AppData"

iv. 作成完了

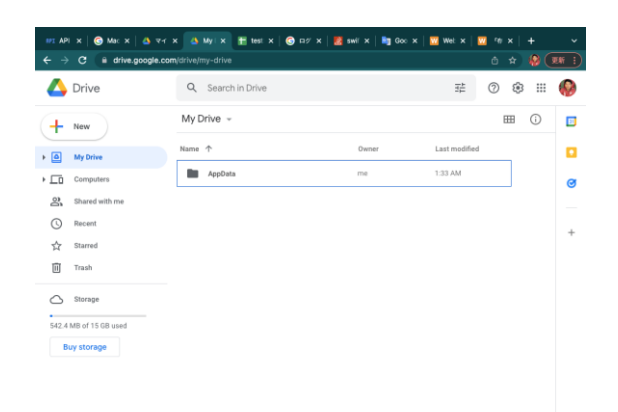

Completed to create AppData Folder

#### ※注意事項

My Drive 直下に存在する「AppData」という名前のフォルダは1つのみとしてください. (MyDrive 直下に「AppData」という名前のフォルダを複数個作成しないでください.)

- ・ 作成した AppData フォルダ内に Setting Data ファイルの保存
- ➢ 手順
	- i. 作成した AppData フォルダを開く

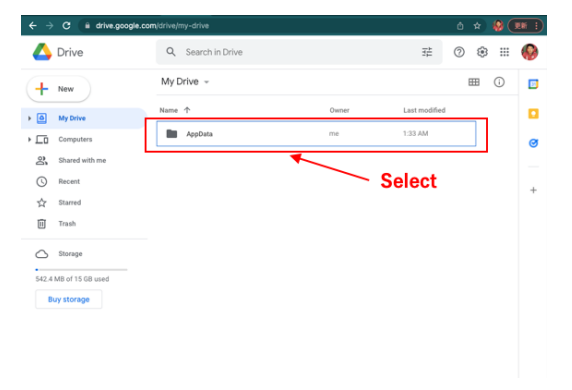

Select AppData Folder we created

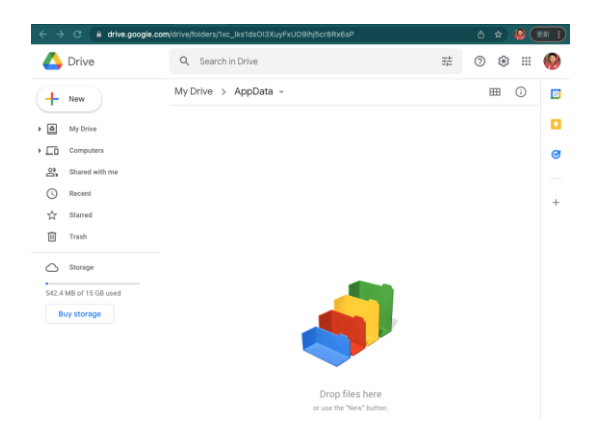

Open AppData Folder

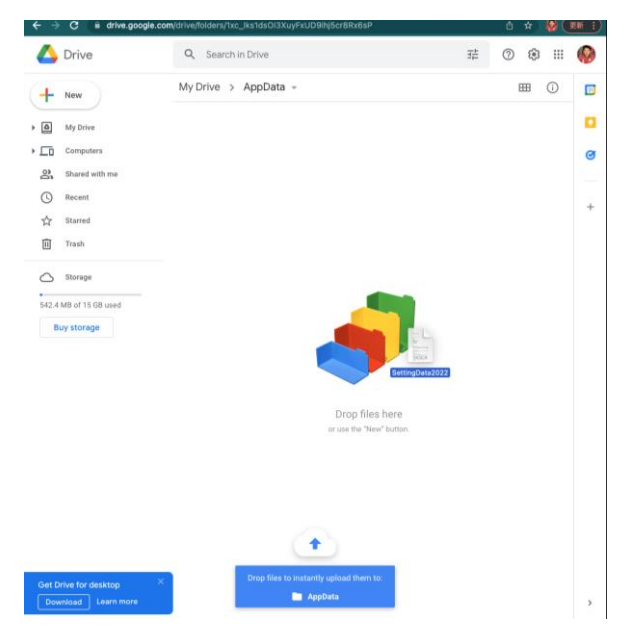

ii. AppData フォルダ内に Setting Data をアップロードしてください.

Upload Setting Data file to AppData Folder

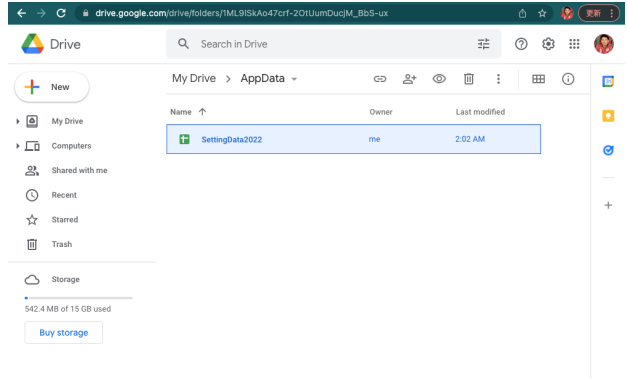

Uploaded Setting Data file

iii. 保存したファイル名を任意(英語)で設定.ここで設定したファイル名をアプリ内で 指定するようになりますので,分かりやすい名前にしておいてください.アプリ内 では,「Setting Data YYYY」(YYYY は現在の西暦)というファイル名がデフォル ト指定となっているため,このファイル名に従うことをお勧めします.

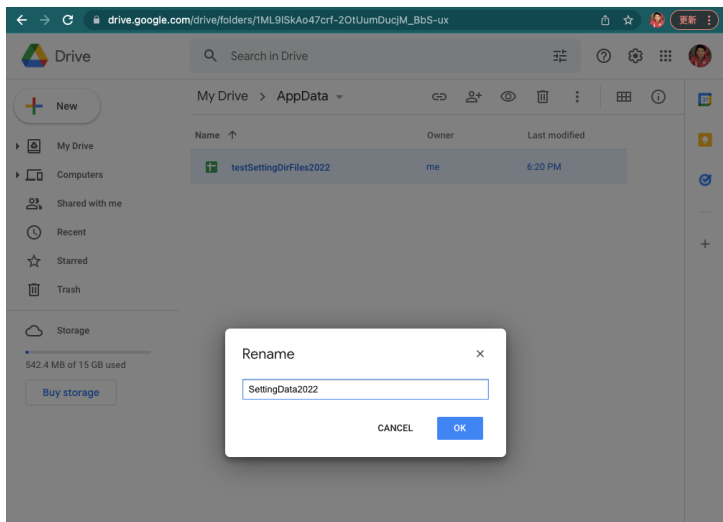

Rename Setting Data if you want to rename

iv. ファイル名とシート名が同じになるようにシート名を変更してください.

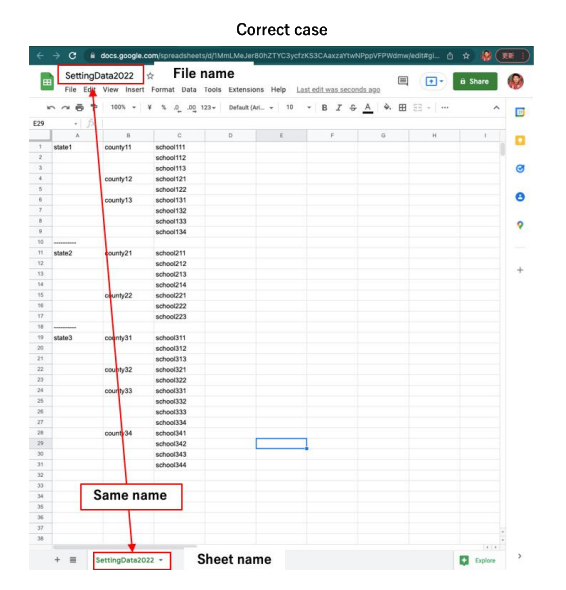

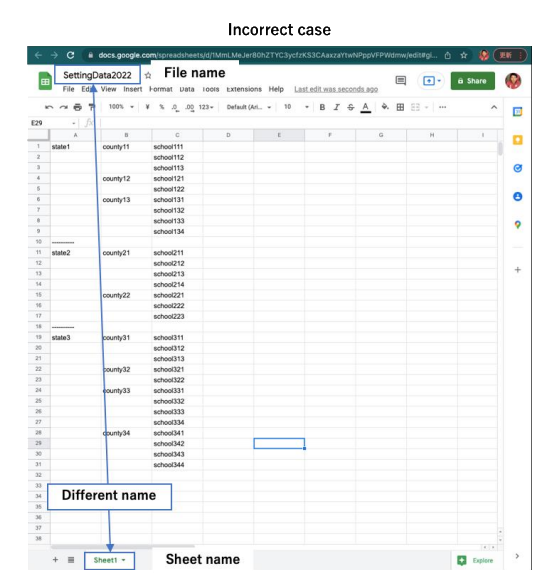

## クイックスタートガイド

## ● 初めて本アプリを利用される方, 新しいアカウントを利用される方

以下の手順に従って,アプリケーションを利用してください.

➢ 手順

#### ① アプリの起動 → Google アカウントログイン

詳細は, p28. Google アカウントへのサインアップ をご参照ください.

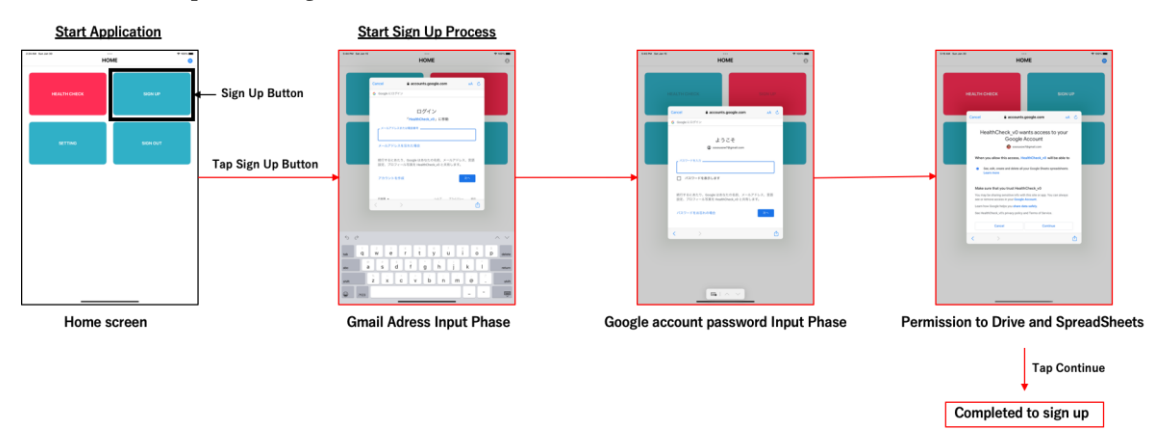

## ② Setting screen に画面遷移 → Setting Data 読み込み

詳細は、p32. Google Drive 上のディレクトリ情報の設定 をご参照ください.

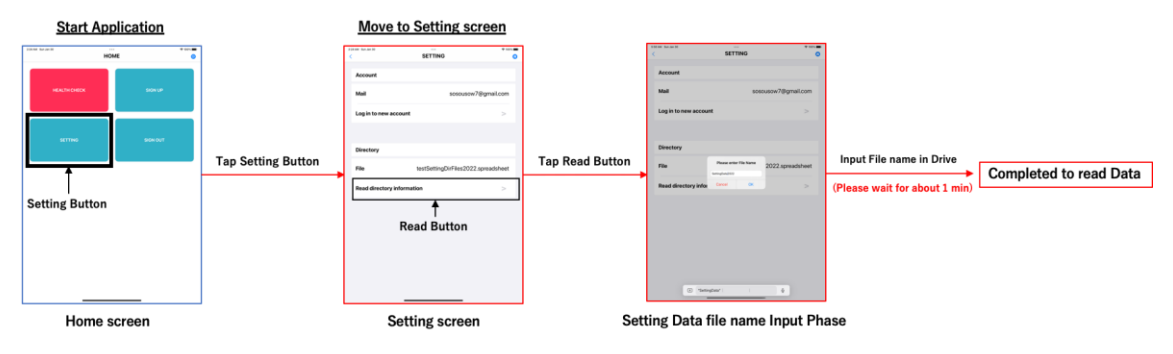

③ Home screen(初期画面)に遷移 → Record screen1(個人情報記録画面)に遷移

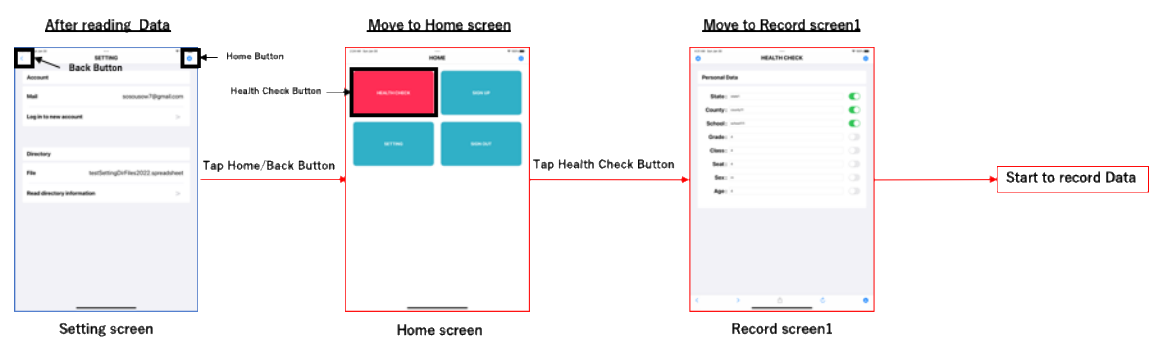

#### ④ 健診対象者の個人情報,健康情報の記録 → Drive へのアップロード

詳細は、p35. 個人情報の記録, p39. 健康情報の記録・記録情報のアップロード を ご参照ください.

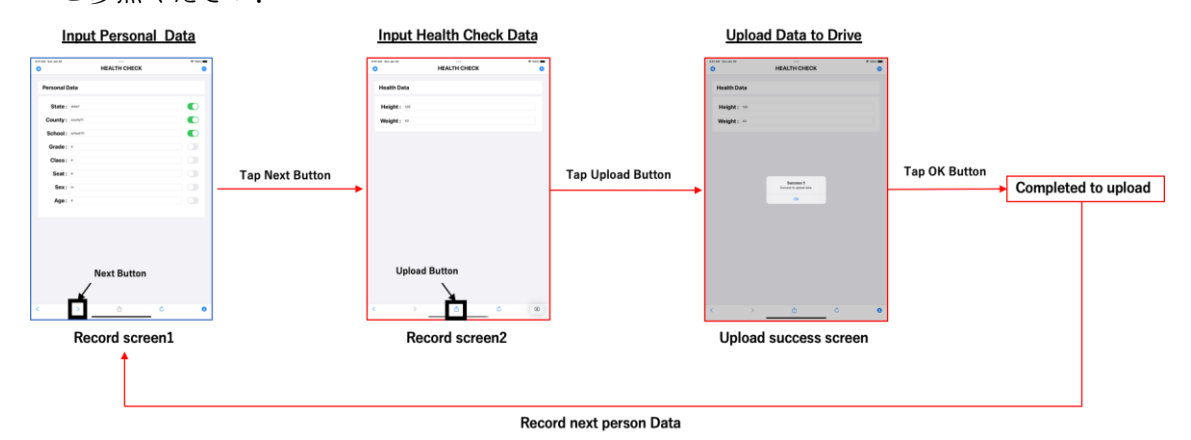

#### ● 既存のアカウントで本アプリを利用される方

以下の手順に従って,アプリケーションを利用してください.

➢ 手順

#### ① アプリの起動 → Google アカウントログイン

詳細は, p28. Google アカウントへのサインアップ をご参照ください.

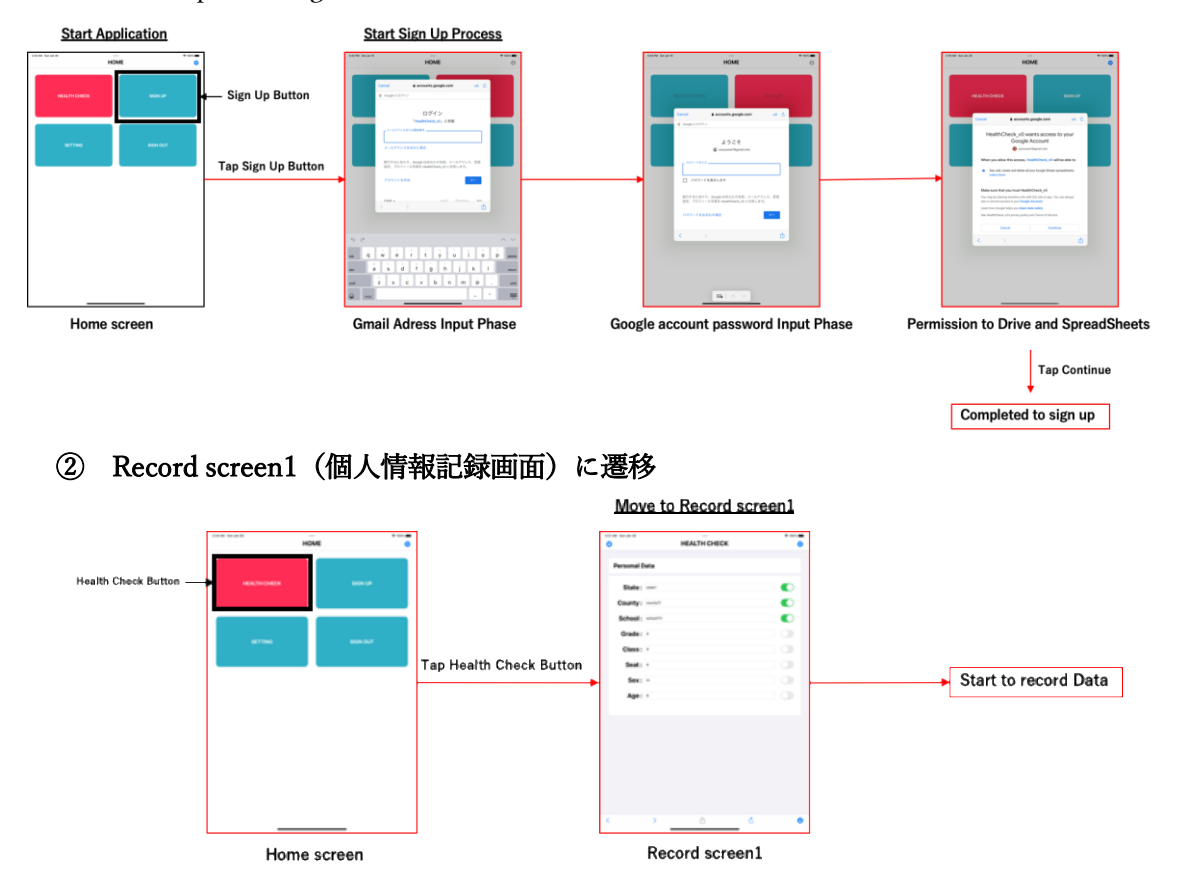

#### ③ 健診対象者の個人情報,健康情報の記録 → Drive へのアップロード

詳細は、p35. 個人情報の記録, p39. 健康情報の記録・記録情報のアップロード を ご参照ください.

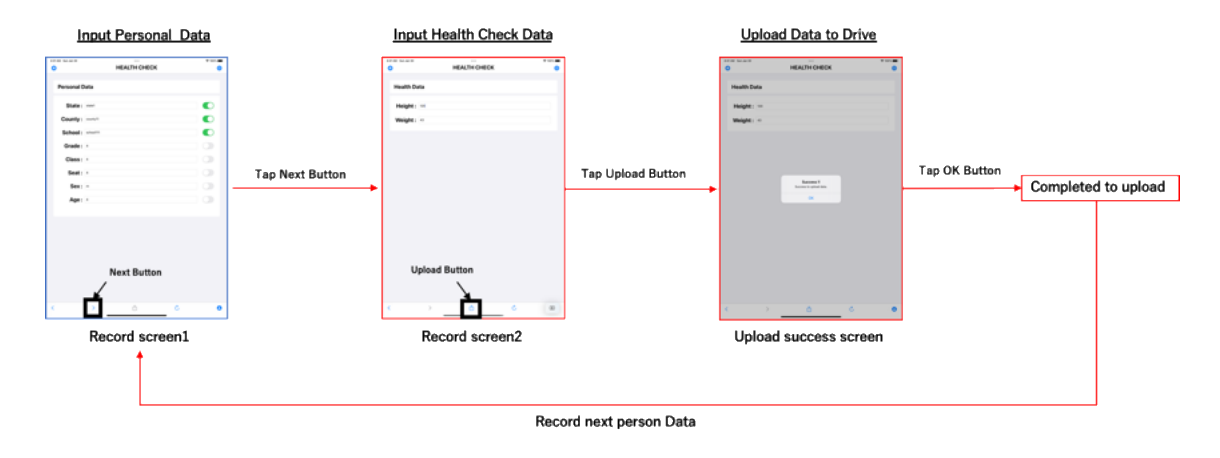

## ● アプリケーション利用中の Google アカウントの切り替え

➢ 手順

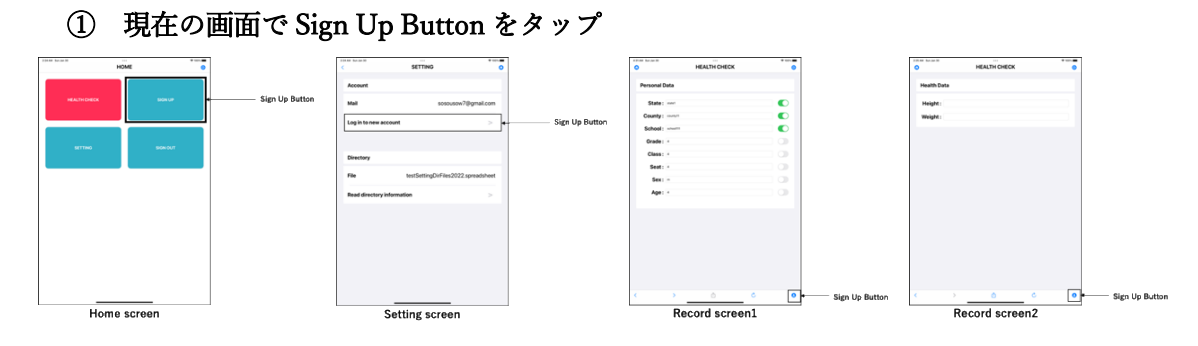

## ② 新しい Google アカウントでサインアップ

詳細は, p28. Google アカウントへのサインアップ をご参照ください.

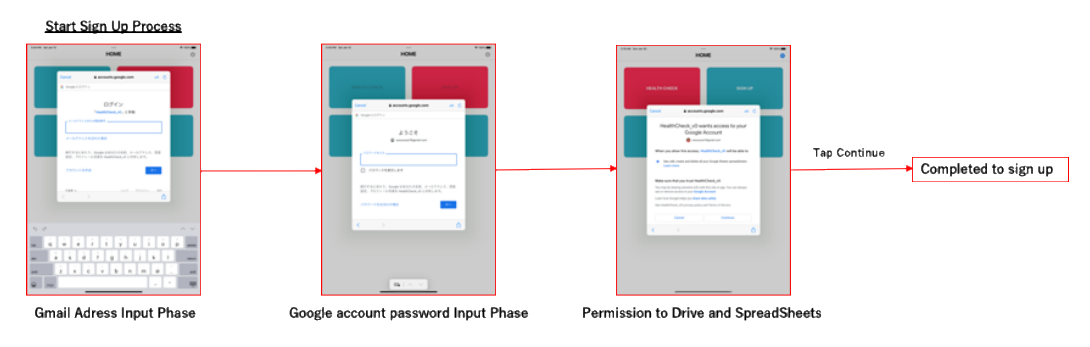

## ③ Setting screen に画面遷移(自動)→ Setting Data の読み込み

詳細は、p32. Google Drive 上のディレクトリ情報の設定 をご参照ください.

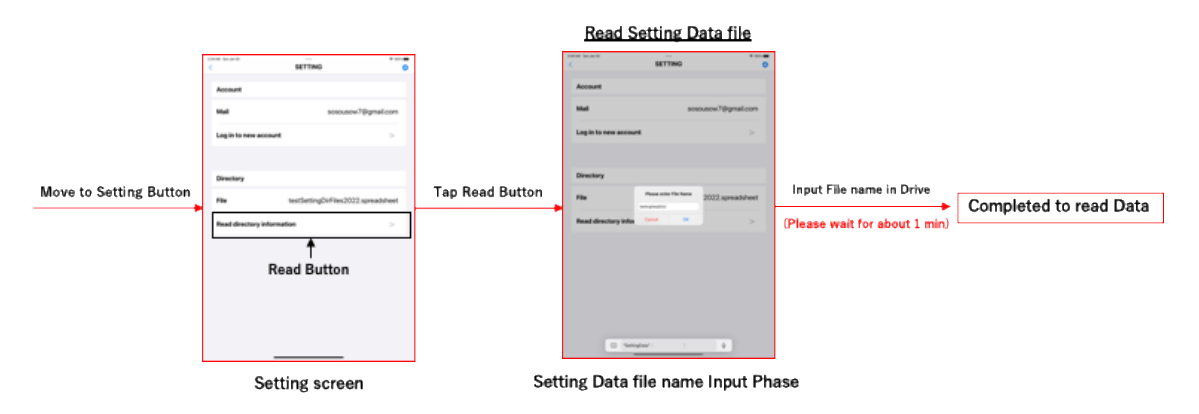

## ④ Record screen に遷移し,データ記録開始

詳細は、p35. 個人情報の記録, p39. 健康情報の記録・記録情報のアップロード をご 参照ください.

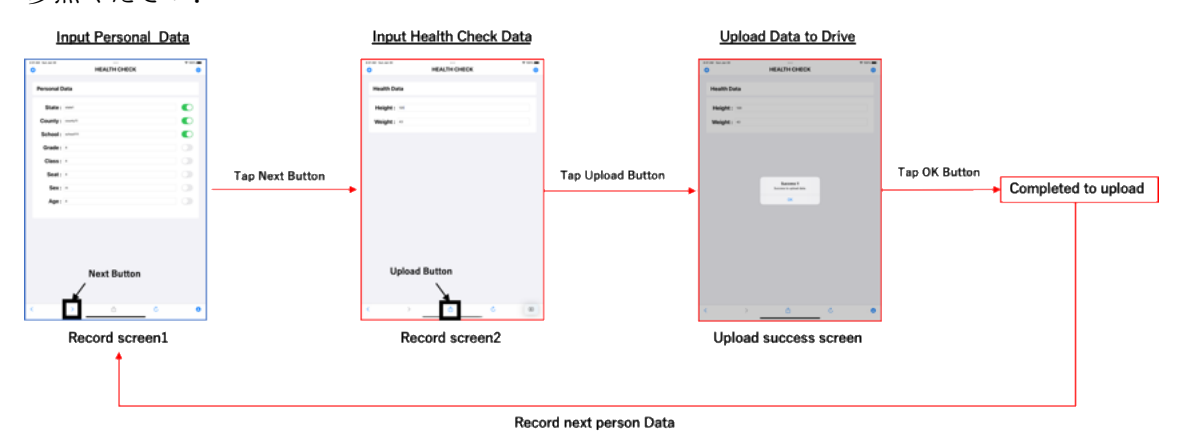

## アプリの構成

## ● 画面構成

本アプリは以下の4つの画面から構成されます.

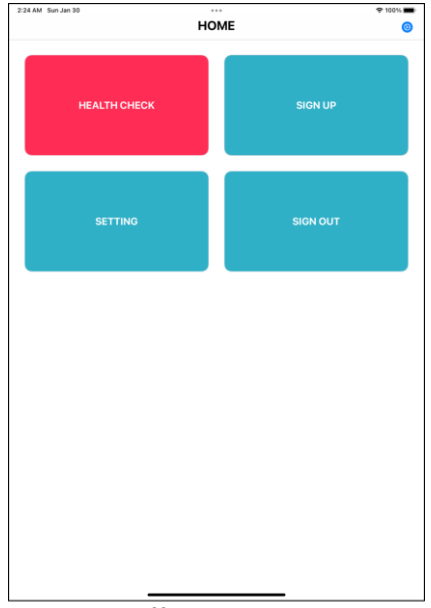

 $\overline{\bullet}$  100%  $\blacksquare$ **SETTING** Account Mail sosousow7@gmail.com Log in to new account Directory File testSettingDirFiles2022.spreadsheet **Read directory information**  $\rightarrow$ Setting screen

AM Sun Ja

 $\bullet$ 

Home screen

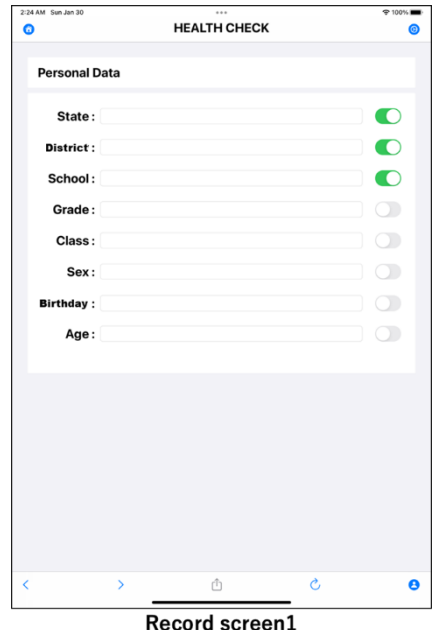

100% **m 25 AM** HEALTH CHECK **Health Data** Height: Weight:  $\bullet$  $\mathfrak{G}$ W

Record screen2

各画面の詳細について以下で説明します.

## ● Home screen (初期画面)

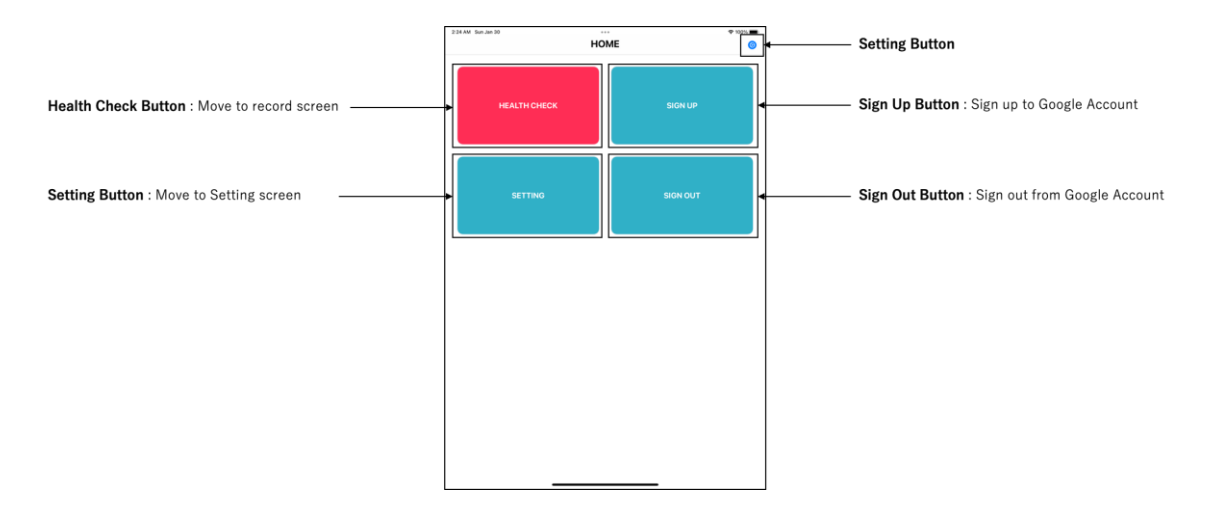

➢ Health Check Button Record screen に画面遷移し,データの記録が始まります.(詳細)

- ➢ Setting Data Button Setting screen に画面遷移し,各種の設定を行います.(詳細)
- ➢ Sign Up Button

Google アカウントへのサインアップを開始します. (詳細)

➢ Sign Out Button

現在ログイン中の Google アカウントからサインアウトします. (詳細)

## ● Setting screen (各種設定画面)

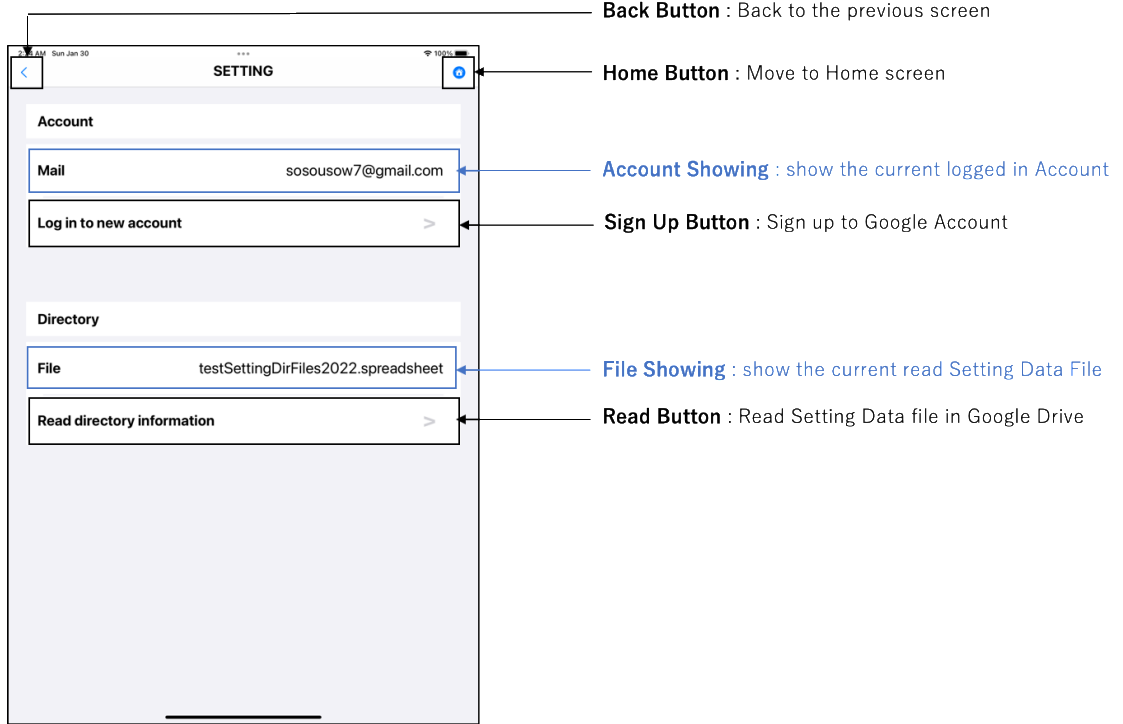

➢ Back Button

直前に表示していた画面に画面遷移します.

➢ Home Button

Home Screen に画面遷移します.

➢ Sign Up Button

Google アカウントへのサインアップを開始します.

➢ Read Button

Drive 上に保存した Setting Data File を読み込み, Drive 上にユーザー指定のディレクト リ構造を構築します.

➢ Account Showing

現在ログイン中の Google アカウントの G-mail アドレスを表示します.

#### ➢ File Showing

現在読み込んでいる Setting Data ファイルの名前を表示します.

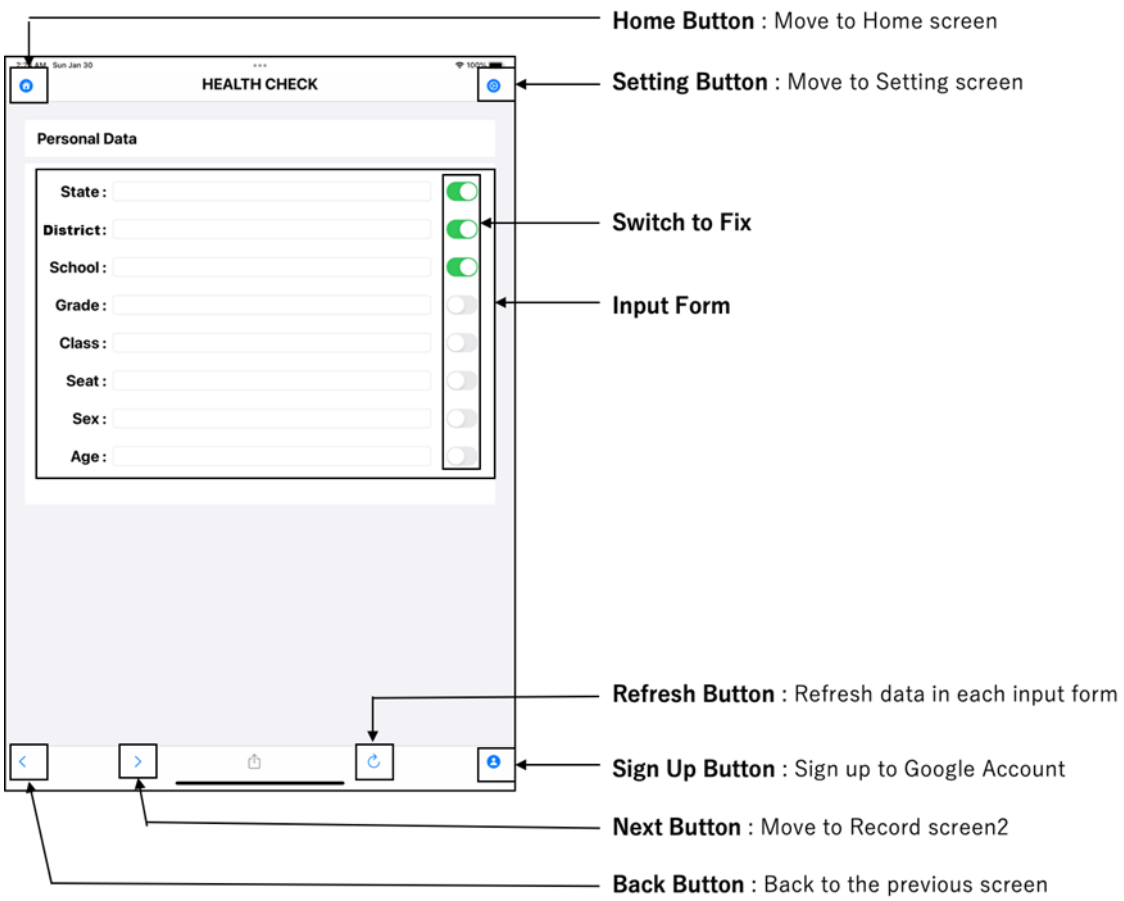

## ● Record screen1 (個人情報記録画面)

➢ Home Button

Home Screen に画面遷移します.

➢ Setting Button

Setting screen に画面遷移し,各種の設定を行います.(詳細)

## ➢ Sign Up Button

Google アカウントへのサインアップを開始します.

➢ Next Button Record screen2 へ画面遷移します.

#### ➢ Back Button

直前に表示していた画面に画面遷移します.

#### ➢ Refresh Button

入力フォーム内に入力されているデータを全て削除します。全ての入力フォームをリフ レッシュします.

#### ➢ Input Form

 健診対象者の個人情報を入力します.各フォームに入力するデータは以下の通りです. <各入力フォーム>

- ・ State:健診対象者が所属する学校が所属する州名
- ・ District:健診対象者が所属する学校が所属する郡名
- ・ School:健診対象者が所属する学校名
- ・ Grade:健診対象者の学年
- ・ Class:健診対象者が所属するクラス
- ・ Birthday:健診対象者の生年月日
- ・ Name:健診対象者の名前
- ・ Sex:健診対象者の性別
- ・ Age:健診対象者の年齢

➢ Switch to Fix

 入力したデータを固定することができます.データアップロード後は入力フォーム内の データはリフレッシュされますが,この Switch を On (緑色の状態)にすることで, On 状 態の入力フォームのみ,アップロード後の入力データのリフレッシュを回避することがで きます.

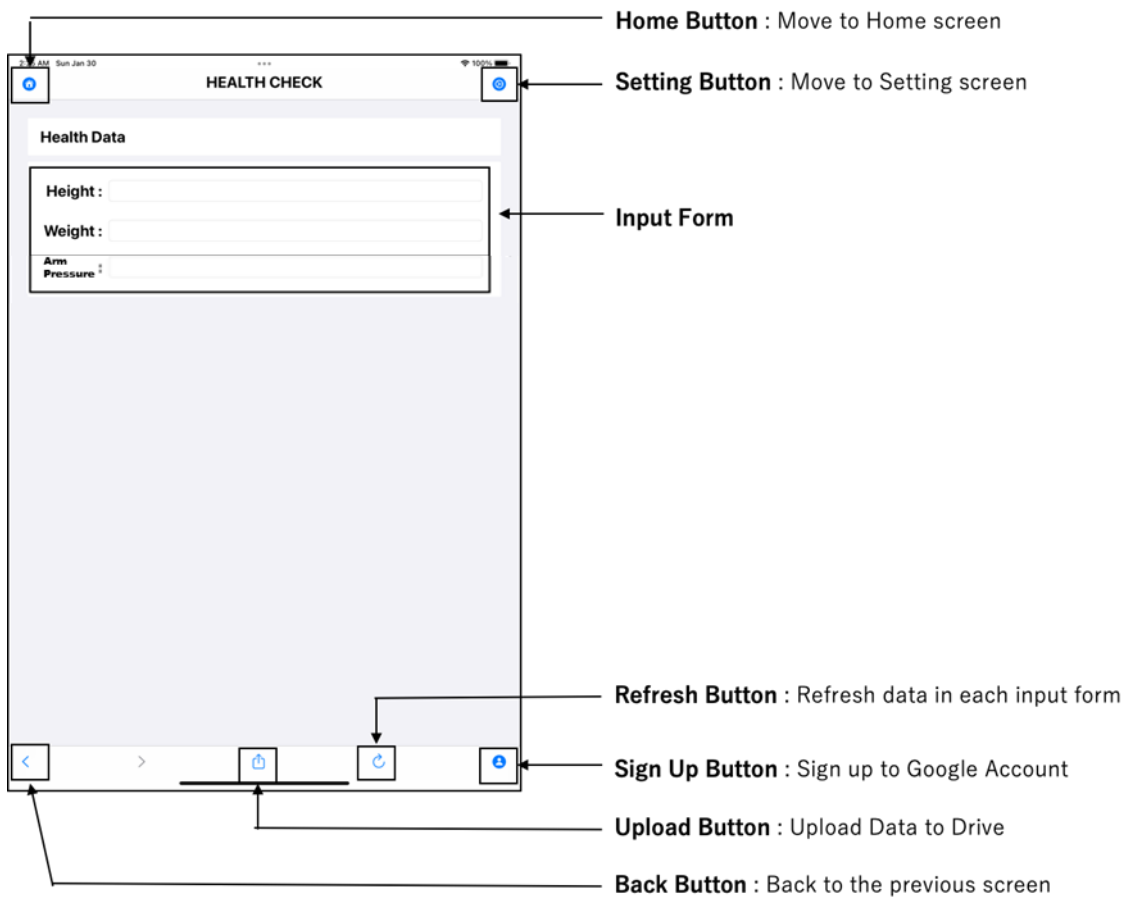

## ● Record screen2 (健康情報記録画面)

➢ Home Button

Home Screen に画面遷移します.

➢ Setting Button

Setting screen に画面遷移し,各種の設定を行います.(詳細)

➢ Sign Up Button

Google アカウントへのサインアップを開始します.

## ➢ Back Button

直前に表示していた画面に画面遷移します.

## ➢ Refresh Button

入力フォーム内に入力されているデータを全て削除します。全ての入力フォームをリフ

レッシュします.

➢ Upload Button

Google Drive 上にデータをアップロードします.

➢ 入力フォーム

 健診対象者の個人情報を入力します.各フォームに入力するデータは以下の通りです. <各入力フォーム>

- ・ Height:健診対象者の身長データ
- ・ Weight:健診対象者の体重データ
- ・ Arm Pressure : 上腕肥厚圧

基本的な流れ

## ● 基本的な流れ:イメージ図

 「アプリの起動」 → 「データの記録」 → 「データのアップロード」の流れについて イメージ図をもとに説明します.

➢ 手順

## ① アプリの起動 → Google アカウントログイン

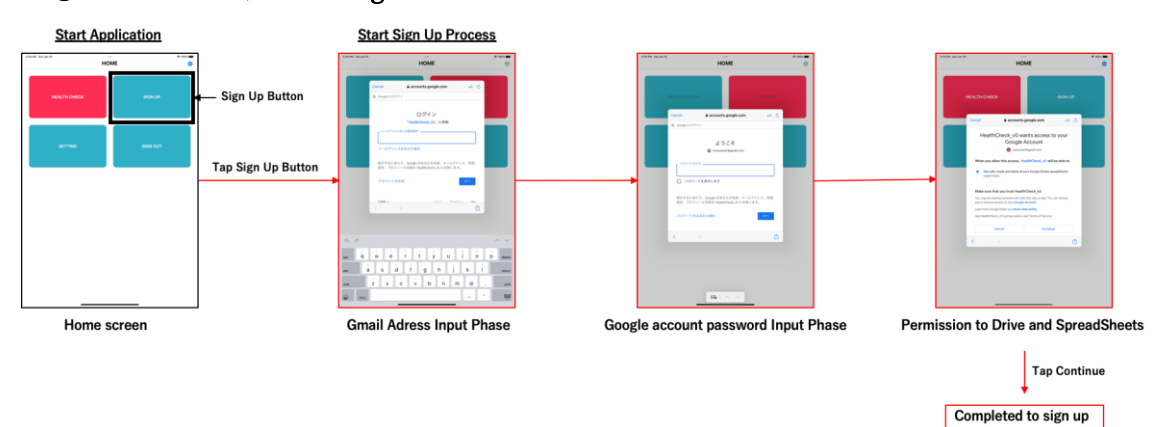

## ② Setting screen に遷移 → Setting Data 読み込み

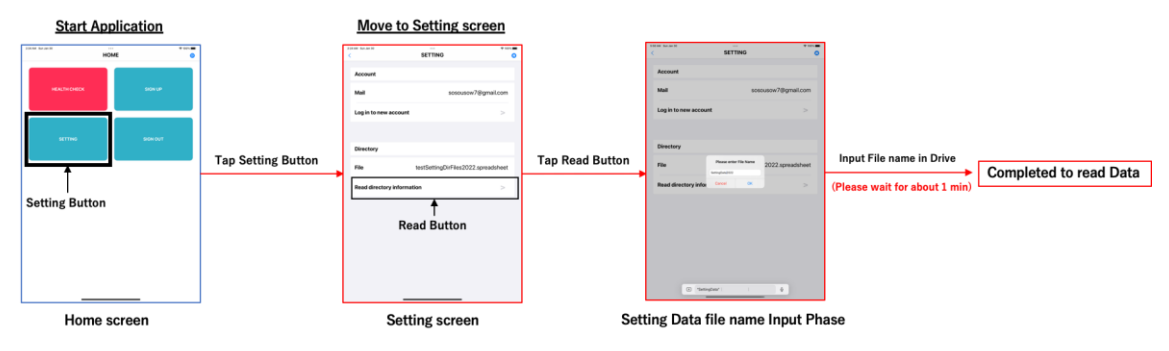

※この操作は,本アプリケーションを初めて利用および既存の利用アカウントとは別のア カウントを利用する際のみ必要です.

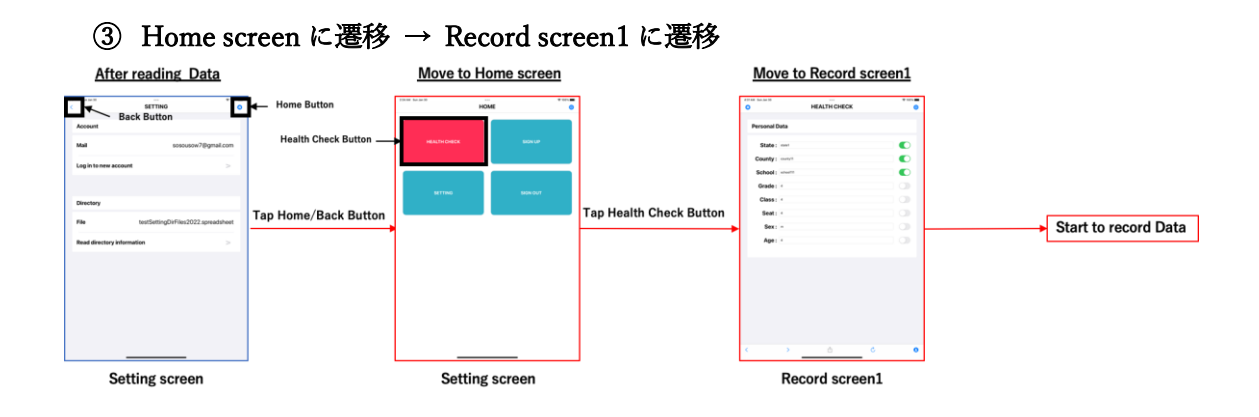

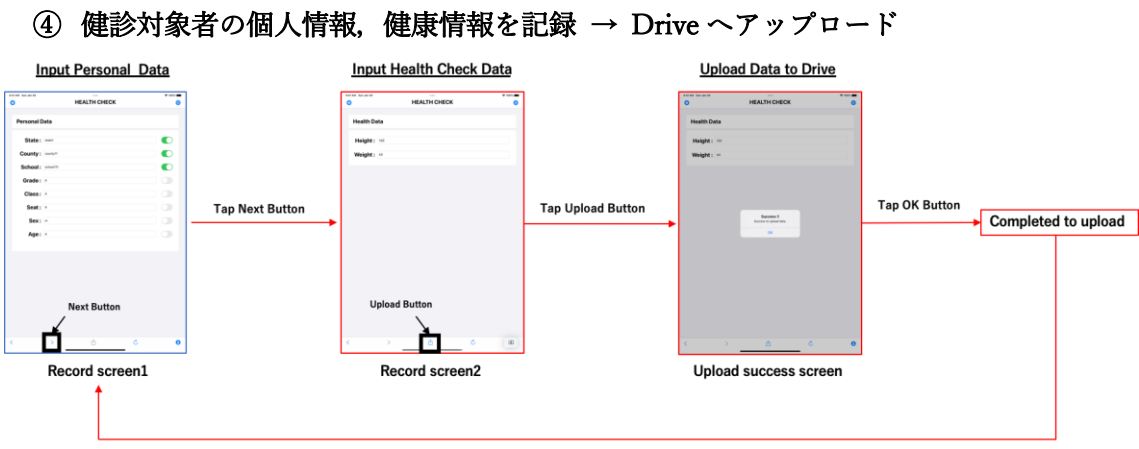

Record next person Data

## ● 基本的な流れ:詳細

「アプリの起動」 → 「データの記録」 → 「データのアップロード」の流れを詳細に説 明します.

➢ 手順

#### ① アプリの起動

i. アプリを起動し,初期画面 (Home screen) を表示します.

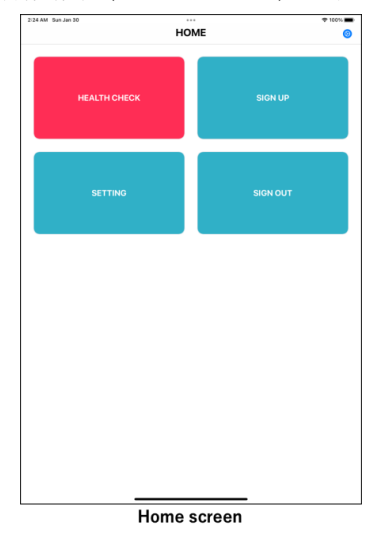

#### ② Google アカウントへのサインアップ

i. サインアップボタンをタップし,Google アカウントへのサインアップ処理を行い ます.

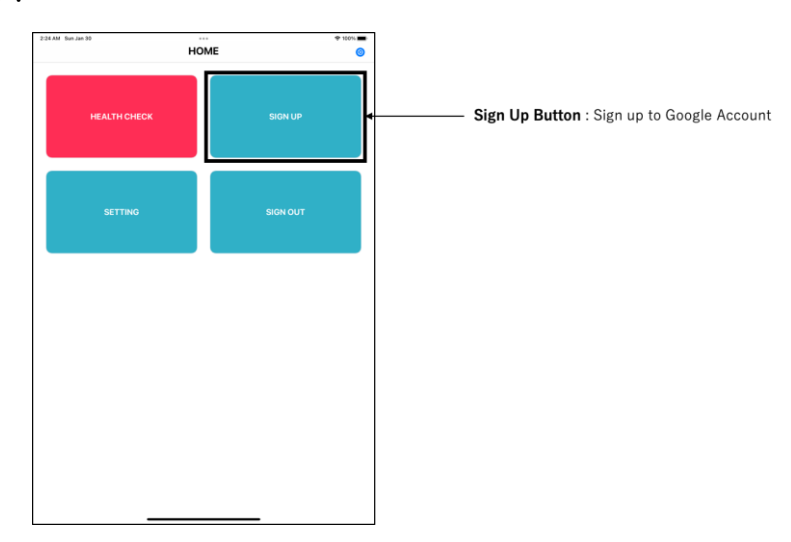

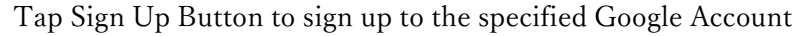

③ Setting screen に画面遷移後,GoogleDrive 上のディレクトリ情報を設定

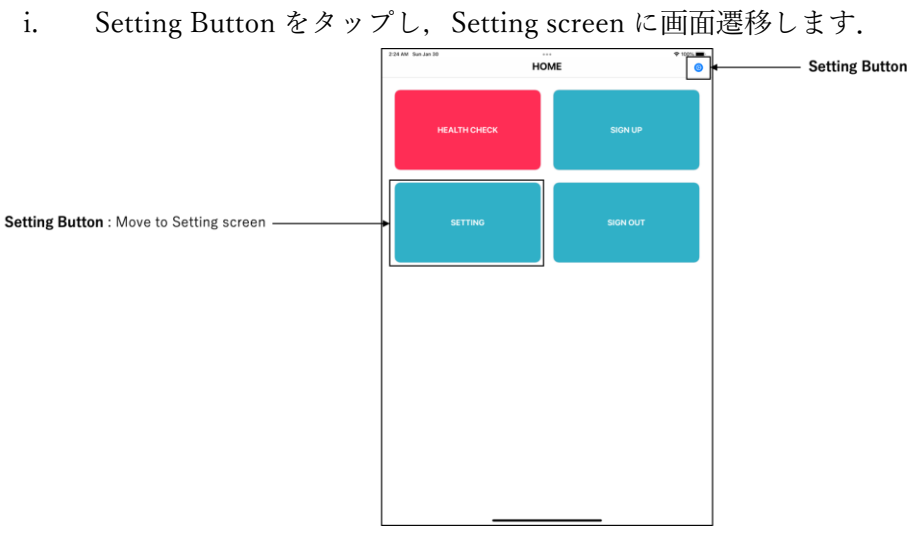

Tap Setting Button to move to Setting screen

ii. Read Button をタップし, Drive 上の Setting Data File を読み込み, Drive 上のデ ィレクトリ構造を構築します.

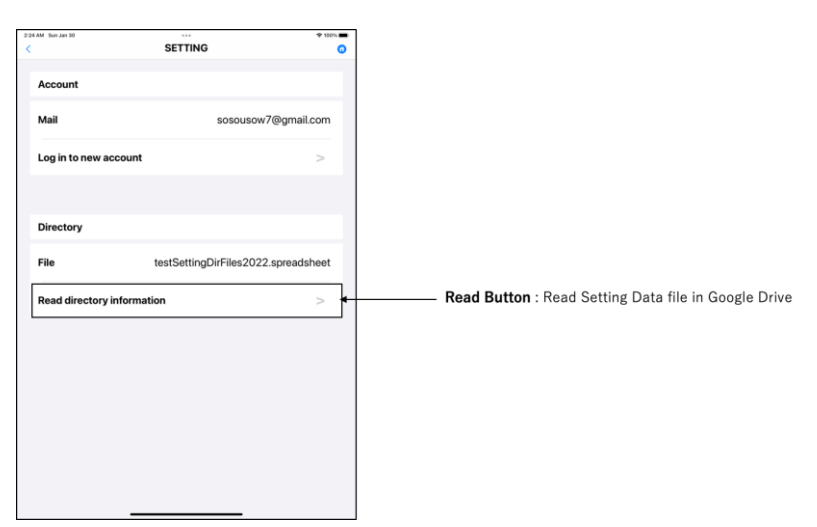

Tap Read Button to read Setting Data file in Drive and Create Directory System in Drive

- ④ Record screen1 に画面遷移し,健診対象者の個人情報の記録を行います.全入力フォ ームに入力後, Next Button をタップし, Record screen 2に画面遷移します.
	- i. Home Button もしくは Back Button をタップし, Home screen に画面遷移しま す.

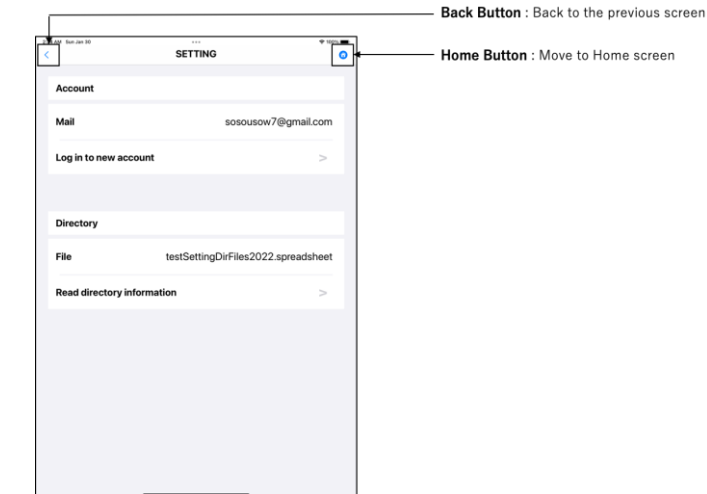

Tap Home Button or Back Button to move to Home screen

ii. Health Check Button をタップし, Record screen 1に画面遷移します.

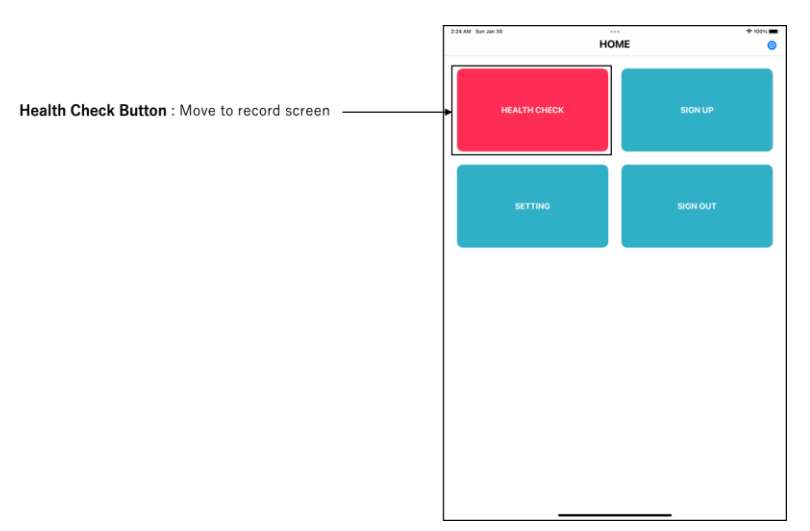

Tap Health Check Button to move to Record screen

iii. Record screen1 にて健診対象者の個人情報を入力します.

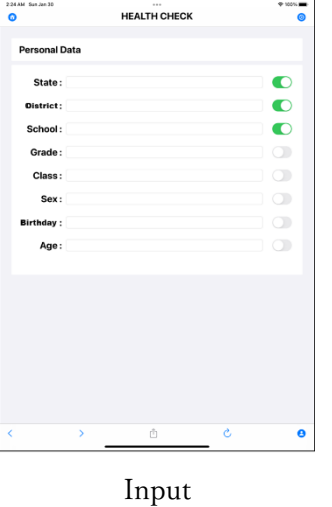

iv. 全入力フォームに入力後, Next Button をタップし, Record screen 2 に画面遷移 します.

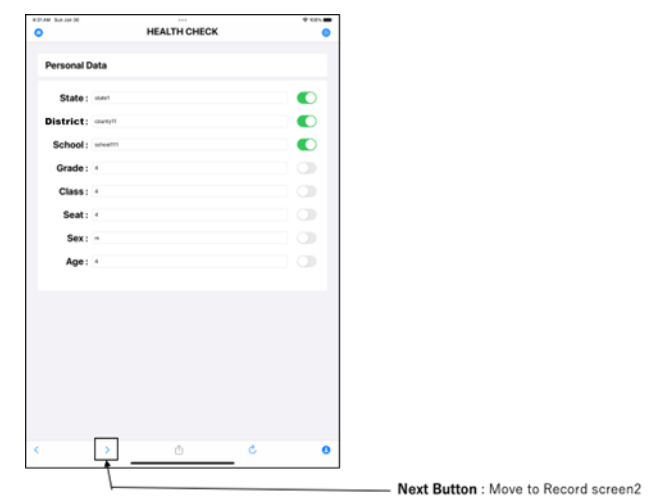

After fill in all input forms, tap Next Button to move to Record screen2

- ⑤ 健診対象者の健康情報を記録します.全入力フォームにデータを入力後,Upload Button をタップし, Drive 上にデータをアップロードします.
	- i. 健康対象者の健康情報を入力します.

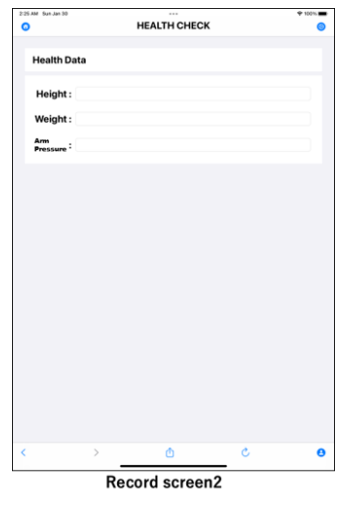

Input

ii. 全入力フォームにデータを入力後,Upload Button をタップし,Drive 上にデータ をアップロードします.

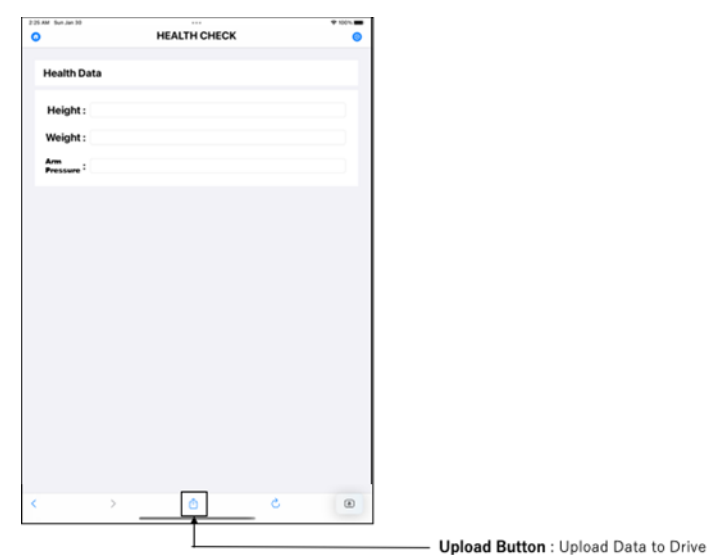

After fill in all input forms, tap Upload Button to upload Data to Google Drive

iii. アップロード成功メッセージが表示されます.

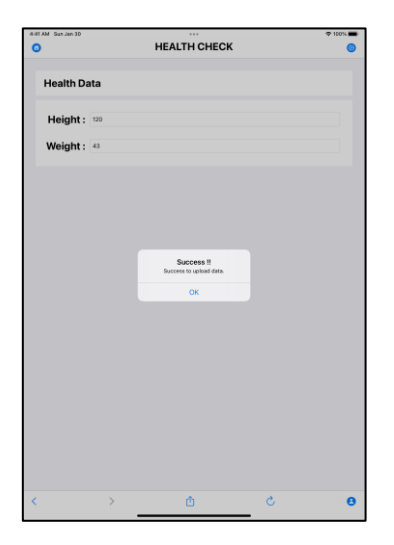

An upload success message will be displayed

iv. アップロード後, Record screen 1 に自動的に画面遷移し,次の健診対象者の情報 の入力を開始します. 4に戻ります.

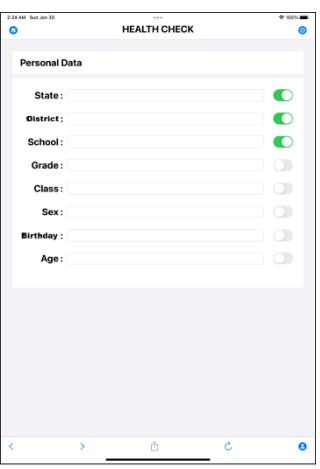

After uploading Data to Google Drive, the screen automatically transitions to Record screen 1 and the input of the information of the next medical examination subject is started. Return to ④.

⑥ サインアウト

i. Home screen にて, Sign Up Button をタップし, 現在ログイン中の Google アカ ウントからサインアウトします.

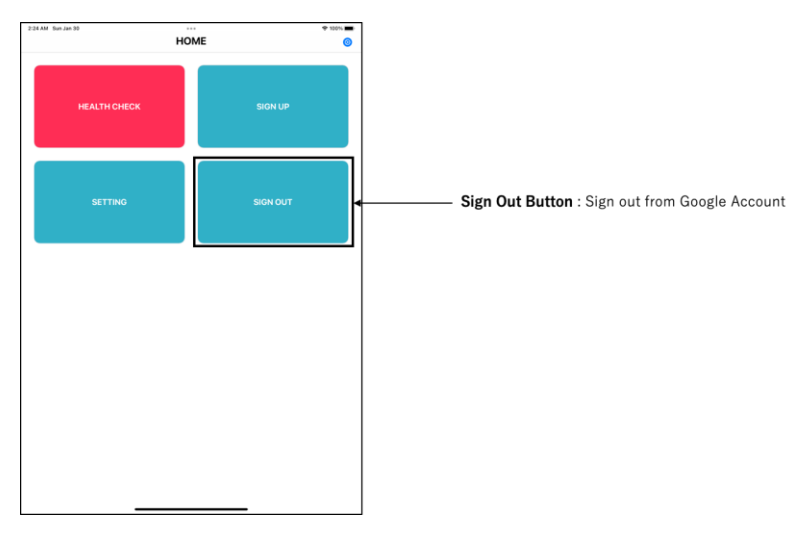

Sign out

## 各機能とその操作方法

## ● Google アカウントへのサインアップ

指定の Google アカウントの G-Mail アドレスとパスワードを利用して,当該アカウン トにサインアップしてください.ここでサインアップしたアカウントの Drive 上にデータ がアップロードされるようになります.サインアップはそれぞれの画面で行うことが可能 です.

➢ 手順

## i. 各画面において Sign Up Button をタップ.

・ Home screen におけるサインアップ

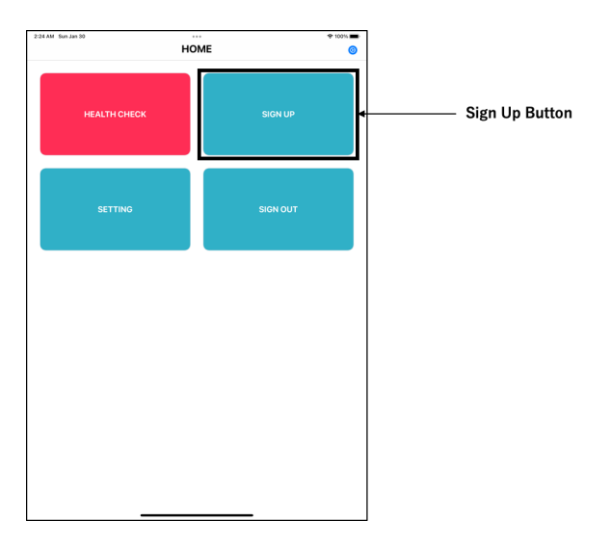

#### Tap Sign Up Button

・ Setting screen におけるサインアップ

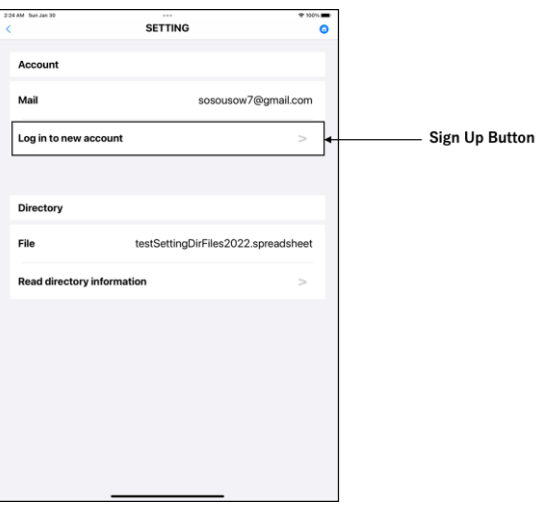

## Tap Sign Up Button

・ Record screen1 におけるサインアップ

Google アカウントに未ログイン状態のまま,Record screen1 に画面遷移しますと, 自動的にサインアップ処理が始まります.

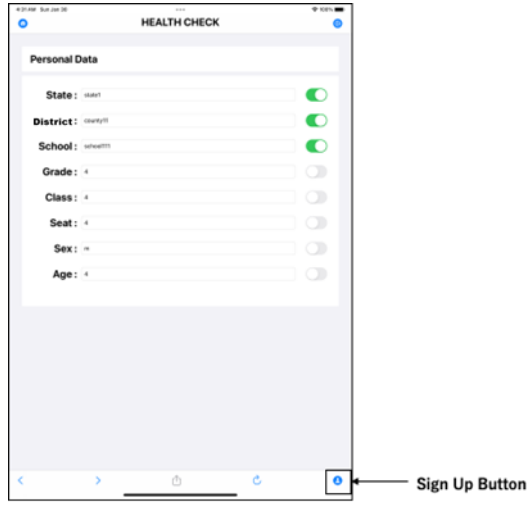

Tap Sign Up Button

・ Record screen2 におけるサインアップ

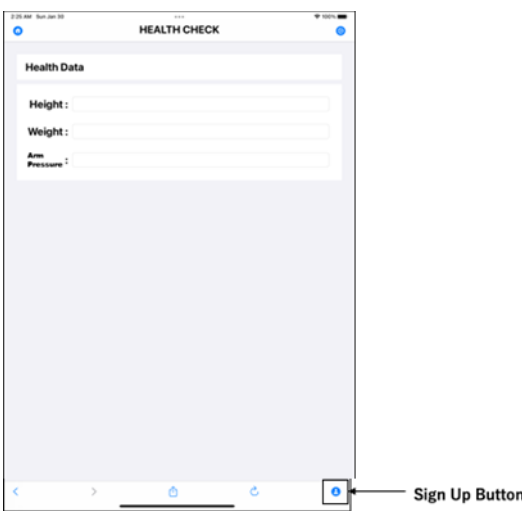

Tap Sign Up Button

ii. Continue ボタンを選択し,サインアップ画面を表示します.

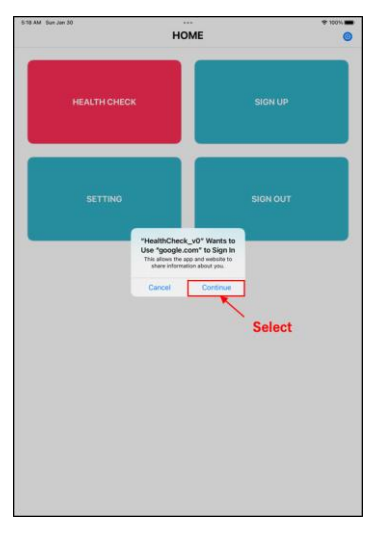

Continue to sign up to Google account

iii. サインアップする Google アカウントの G-mail アドレスを入力します.

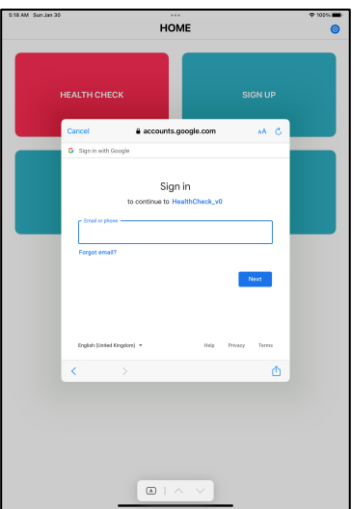

Input G-mail address of Google account to which you want to sign up

iv. サインアップする Google アカウントのパスワードを入力します.

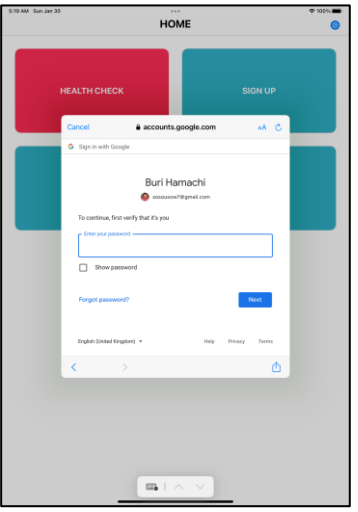

Input password of Google account

v. Continue Button をタップし,本アプリケーションから当該 Google アカウントが 保有する Google Drive と Spread Sheet へのアクセスを許可します.

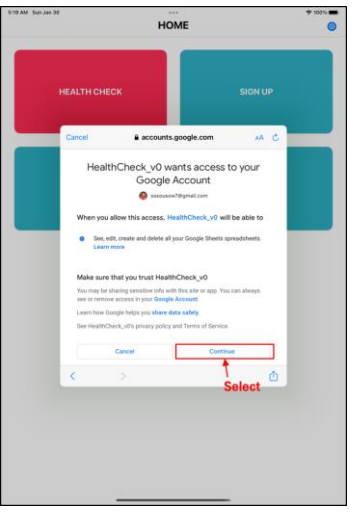

vi. サインアップ完了

## ● GoogleDrive 上のディレクトリ情報の設定

本アプリケーションを初めて利用および既存の利用アカウントとは別のアカウントを利 用する際は,本設定を必ず行ってください.また,本アプリケーションを初めて利用およ び既存の利用アカウントとは別のアカウントを利用する際は,Google アカウントにサイ ンアップ後, 自動的に Setting screen に画面遷移し, GoogleDrive 上のディレクトリ構造 の設定を促されます. 以下の手順に従って設定してください.

➢ 手順

## i. Setting screen へ移動します.

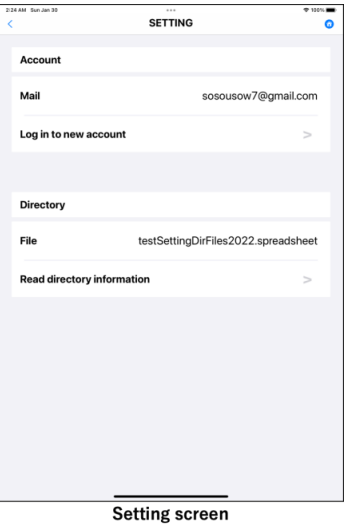

ii. 指定の Google アカウントにログインしていない場合,Sign Up Button をタップし, 指定の Google アカウントにサインアップしてください.

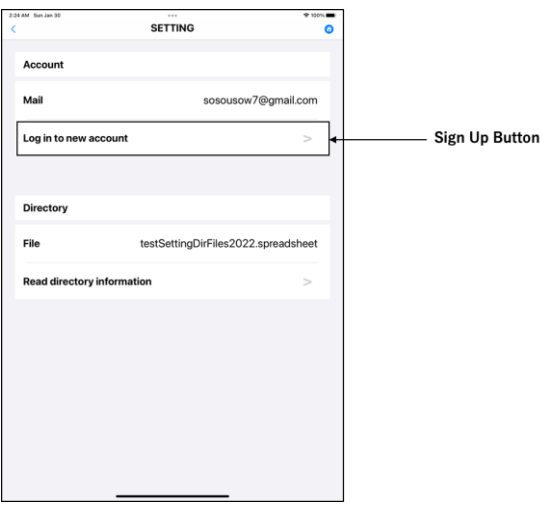

Tap Sign Up Button

## iii. サインアップ完了後, Read Button をタップして, Drive 上の AppData フォルダ内 に生成した Setting Data ファイルを読み込みます.

① Read Button をタップ

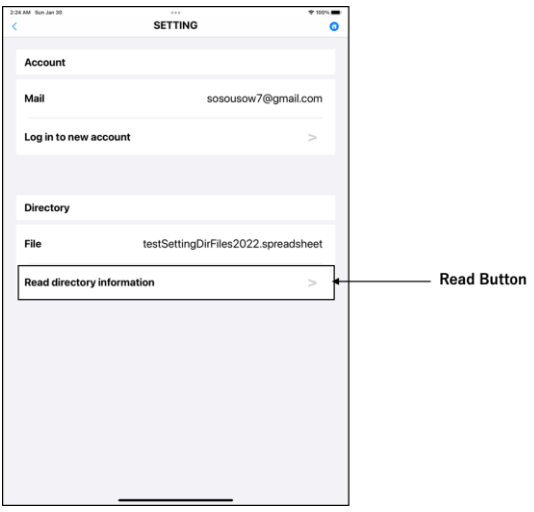

Tap Read Button

② Drive 上の AppData フォルダ内の Setting Data ファイルの名前を入力してくだ さい.

| $\mathbf{C}$<br>$\rightarrow$<br>$\leftarrow$ | à drive.google.com/drive/folders/1ML9ISkAo47crf-2OtUumDucjM_BbS-ux |                                       |                 | 侧<br>Ô.<br>☆         | 更新<br>÷   |
|-----------------------------------------------|--------------------------------------------------------------------|---------------------------------------|-----------------|----------------------|-----------|
| Drive                                         | $\alpha$<br>Search in Drive                                        |                                       | 珪<br>$^{\circ}$ | త<br>$\rm \ddotsc$   |           |
| $+$<br>New                                    | My Drive $\rightarrow$<br>AppData -                                | $\mathbb{S}^+$<br>⊝<br>$\circledcirc$ | $\vdots$<br>面   | $\odot$<br><b>HH</b> | 回         |
| ◙<br>My Drive<br>r                            | Name 个                                                             | Owner                                 | Last modified   |                      | ø         |
| Computers<br>∙ ⊡                              | Ŧ<br>SettingData2022                                               | me                                    | 2:02 AM         |                      | Ø         |
| ౨ి<br>Shared with me                          |                                                                    |                                       |                 |                      |           |
| त<br>Recent                                   |                                                                    |                                       |                 |                      | $\ddot{}$ |
| ☆<br>Starred                                  |                                                                    |                                       |                 |                      |           |
| 回<br>Trash                                    |                                                                    |                                       |                 |                      |           |
| Storage<br>⌒                                  |                                                                    |                                       |                 |                      |           |
| 542.4 MB of 15 GB used                        |                                                                    |                                       |                 |                      |           |
| <b>Buy storage</b>                            |                                                                    |                                       |                 |                      |           |
|                                               |                                                                    |                                       |                 |                      |           |
|                                               |                                                                    |                                       |                 |                      |           |
|                                               |                                                                    |                                       |                 |                      |           |

Check the Setting Data file name in the App Data folder on Drive

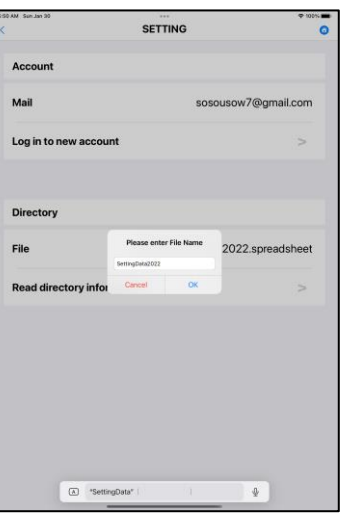

input the Setting Data file name in the App Data folder on Drive

3 OK ボタンをタップすると, Setting Data ファイルの読み込み, Drive 上の各デ ィレクトリおよび各ファイルの作成が始まります. 1分程度処理に時間が掛か りますのでお待ちください.

## ● 個人情報の記録

ここでは、健診対象者の個人情報を記録します. 記録する情報は以下の通りです.

#### ➢ 記録情報

- ・ State:健診対象者が所属する学校が所属する州名
- ・ District:健診対象者が所属する学校が所属する郡名
- ・ School:健診対象者が所属する学校名
- ・ Grade:健診対象者の学年
- ・ Class:健診対象者が所属するクラス
- ・ Birthday:健診対象者の生年月日
- ・ Name:健診対象者の名前
- ・ Sex:健診対象者の性別
- ・ Age:健診対象者の年齢
- ➢ 記録の際の注意事項
	- · State, District, School, Sex の入力値は、フォームをタップすると表示される選択 肢から選択してください.
	- · Grade, Seat, Age の入力値は数値としてください.
	- ・ Class の入力値はアルファベットとしてください.
- ➢ 手順
	- i. Health Check Button をタップし, Home screen から Record screen1 へ画面遷移し てください.

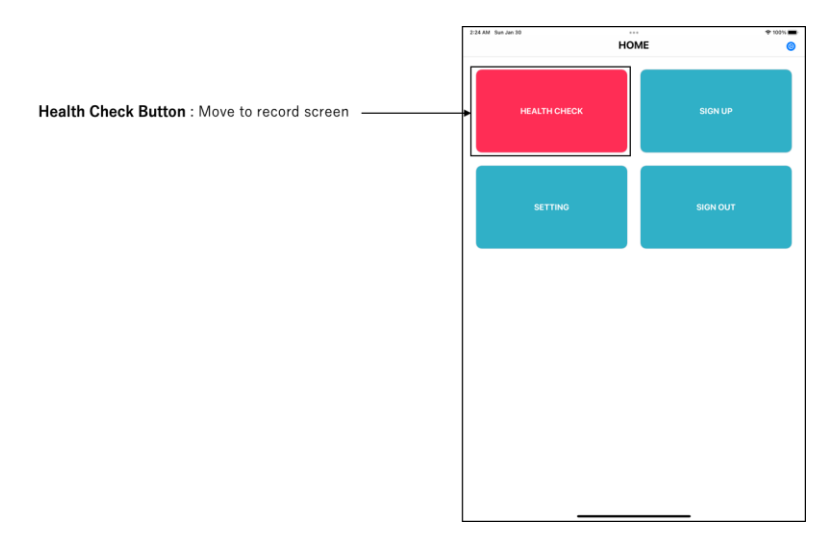

Tap Health Check Button to move to Record screen1

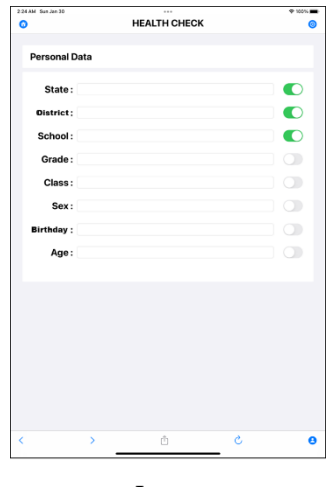

## ii. 入力フォームに従って,健診対象者の個人情報を入力してください.

Input

iii. 入力完了後, Next Button をタップし,健康情報入力画面へ移動します.

※入力に不備がある場合は次の画面に遷移できません.エラーメッセージが表示されます.

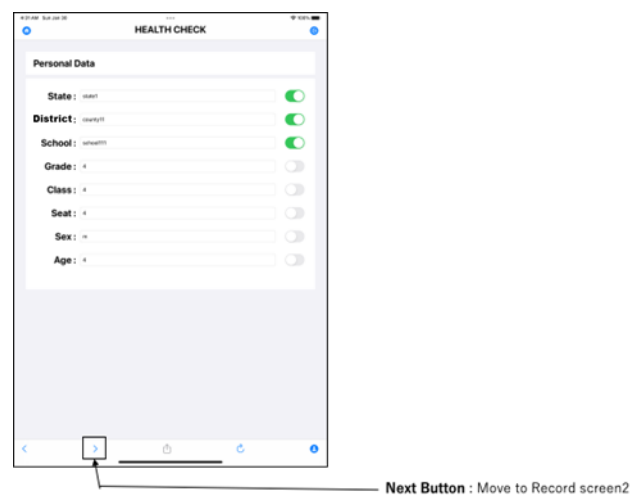

After fill in all input forms, tap Next Button to move to Record screen2

➢ Switch について

この Switch を利用することで、入力したデータのリフレッシュを回避することができま す.データアップロード後は入力フォーム内のデータはリフレッシュされますが,この Switch を On (緑色の状態) にすることで, On 状態の入力フォームのみ, アップロード後 の入力データのリフレッシュを回避することができます.

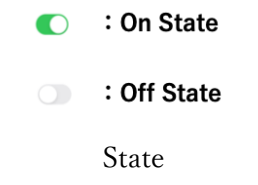

i. データアップロード前

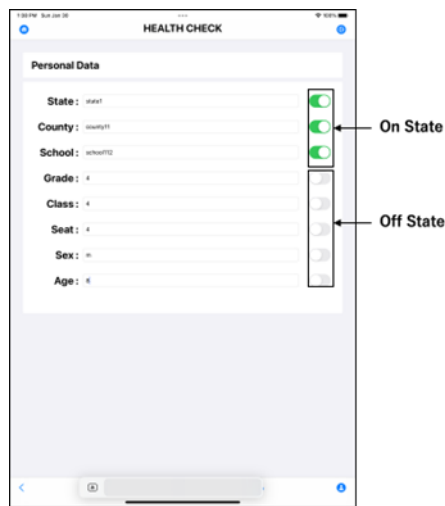

ii. データアップロード後

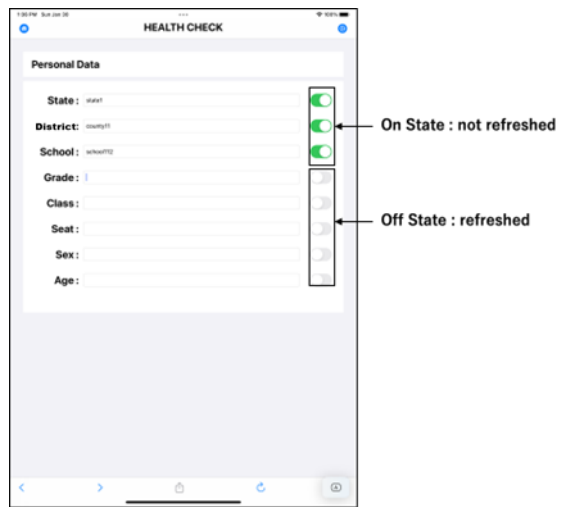

#### ➢ 入力情報の全削除

以下の「Refresh」ボタンをタップすることで,入力したデータを入力フォームから全て 削除することができます. また, Home screen に画面遷移しますと, 自動的に入力データが リフレッシュされますのでご注意ください.Setting screen および Record screen2 への画面 遷移の際はリフレッシュされません.

## i. Refresh Button タップ前

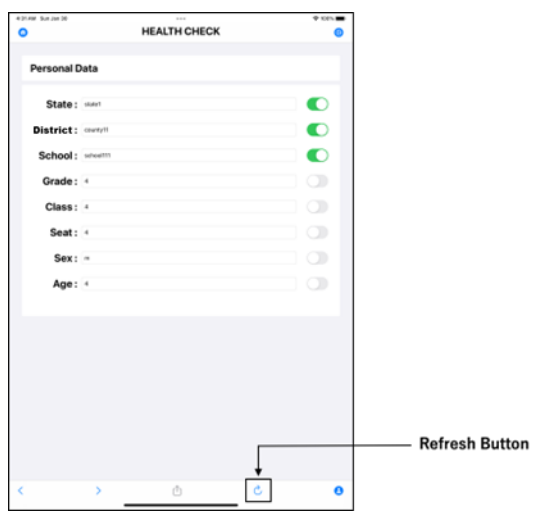

Before tapping Refresh Button

## ii. Refresh Button タップ後

| 2:24 AM Sun Jan 30<br>O | $\cdots$<br><b>HEALTH CHECK</b> | $9.90\%$  |
|-------------------------|---------------------------------|-----------|
| <b>Personal Data</b>    |                                 |           |
| State:                  |                                 | $\bullet$ |
| County:                 |                                 | $\bullet$ |
| School:                 |                                 | $\bullet$ |
| Grade:                  |                                 | Œ         |
| Class:                  |                                 | n         |
| Sex:                    |                                 | Œ         |
| <b>Birthday:</b>        |                                 | D.        |
| Age:                    |                                 |           |
|                         |                                 |           |
|                         |                                 |           |
|                         |                                 |           |
|                         |                                 |           |
|                         |                                 |           |
|                         |                                 |           |
|                         |                                 |           |
| ×<br>ć                  | ô                               | Ò<br>Θ    |

After tapping Refresh Button

## ● 健康情報の記録・記録情報のアップロード

ここでは、健診対象者の健康情報を記録します.記録する情報は以下の通りです.

- ➢ 記録情報
	- ・ Height:健診対象者の身長データ
	- ・ Weight:健診対象者の体重データ
	- ・ Pressure:検診対象者の上腕肥厚圧
- ➢ 記録の際の注意事項
	- · Height, Weight の入力値は数値としてください.
- ➢ 操作手順
	- i. Next Button をタップし, Record screen 1 から Record screen2 へ移動してくださ い.

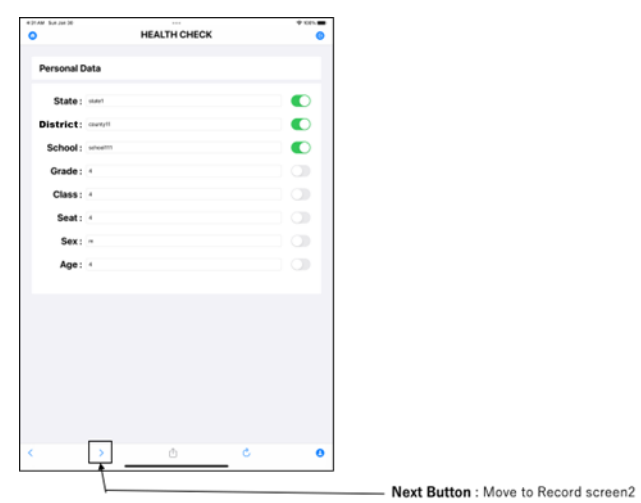

After fill in all input forms in Record screen1, tap Next Button to move to Record screen2

ii. 入力フォームに従って,健診対象者の健康情報を入力してください.

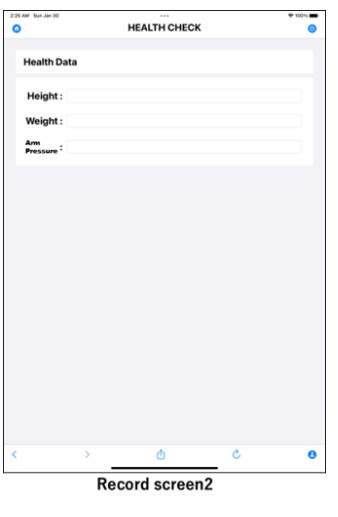

Input

## iii. 入力完了後,Upload Button をタップすることで,入力した個人情報および健康情 報がクラウド上へアップロードされます.

※入力に不備がある場合は次の画面に遷移できません.エラーメッセージが表示されます.

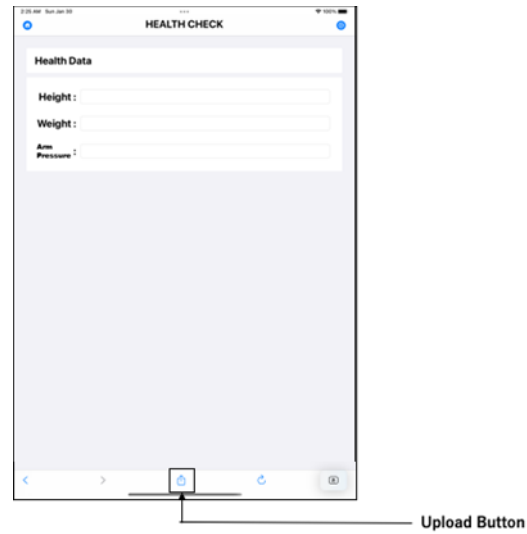

After fill in all input forms, tap Upload Button to upload Data to Google Drive

iv. アップロードを成功した場合, 以下のようなメッセージが表示されます

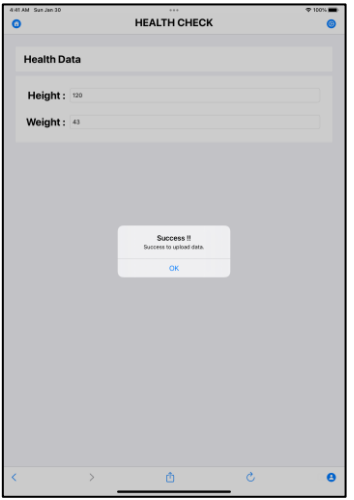

An upload success message will be displayed

v. アップロード後, Record screen 1 に自動的に画面遷移し,次の健診対象者の情報の 入力を開始します.

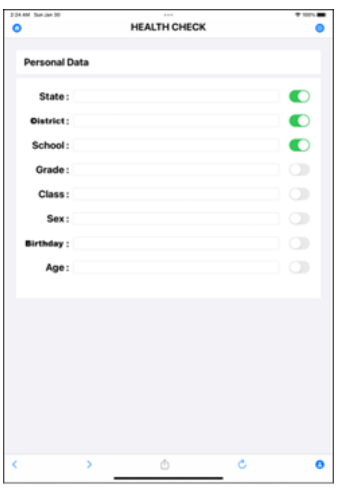

After uploading Data to Google Drive, the screen automatically transitions to Record screen 1 and the input of the information of the next medical examination subject is started. Return to ④.

#### ▶ 入力情報の全削除

以下の「Refresh」ボタンをタップすることで,入力したデータを入力フォームから全て 削除することができます. また, Home screen に画面遷移しますと, 自動的に入力データが リフレッシュされますのでご注意ください. Setting screen および Record screen 1への画 面遷移の際はリフレッシュされません.

## i. Refresh Button タップ前

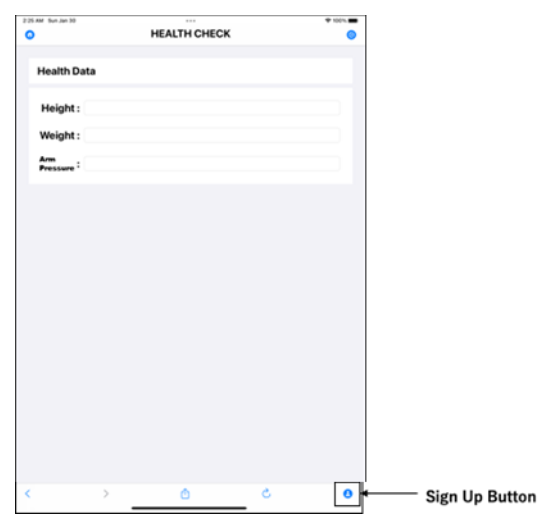

Before tapping Refresh Button

## ii. Refresh Button タップ後

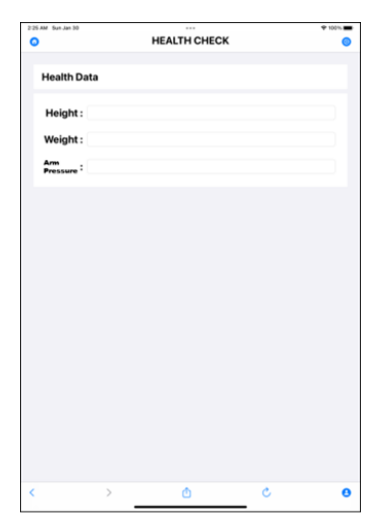

After tapping Refresh Button

## ● サインアウト

Home 画面にて「SIGN OUT」ボタンをタップし,サインアウトに同意することで現在ロ グイン中のアカウントからサインアウトすることができます.

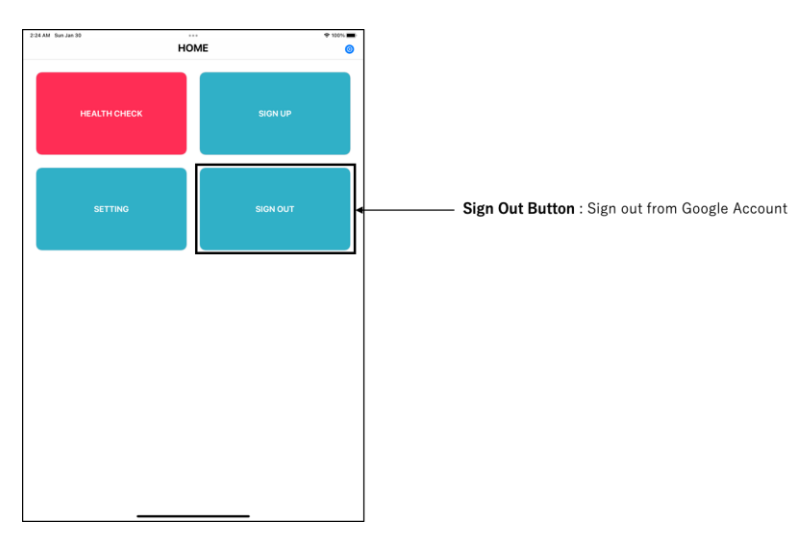

Sign out

## Drive 上のディレクトリ構造

## ● ディレクトリ構造 (記録データの見方)

Drive 上では,下図のような測定年別,州別,郡別,学校別のディレクトリ構造が形成さ れるようになります.学校毎にファイルが分けられており,学校毎に児童の健康情報を記録 されるようになっています.例えば,2022 年の A 州 Aa 郡の School Aa1 のファイルは, Drive 上で MyDrive >>2022 年フォルダ>>A 州フォルダ>>Aa 郡フォルダ>>SchoolAa1 にアクセスすれば見ることができます.

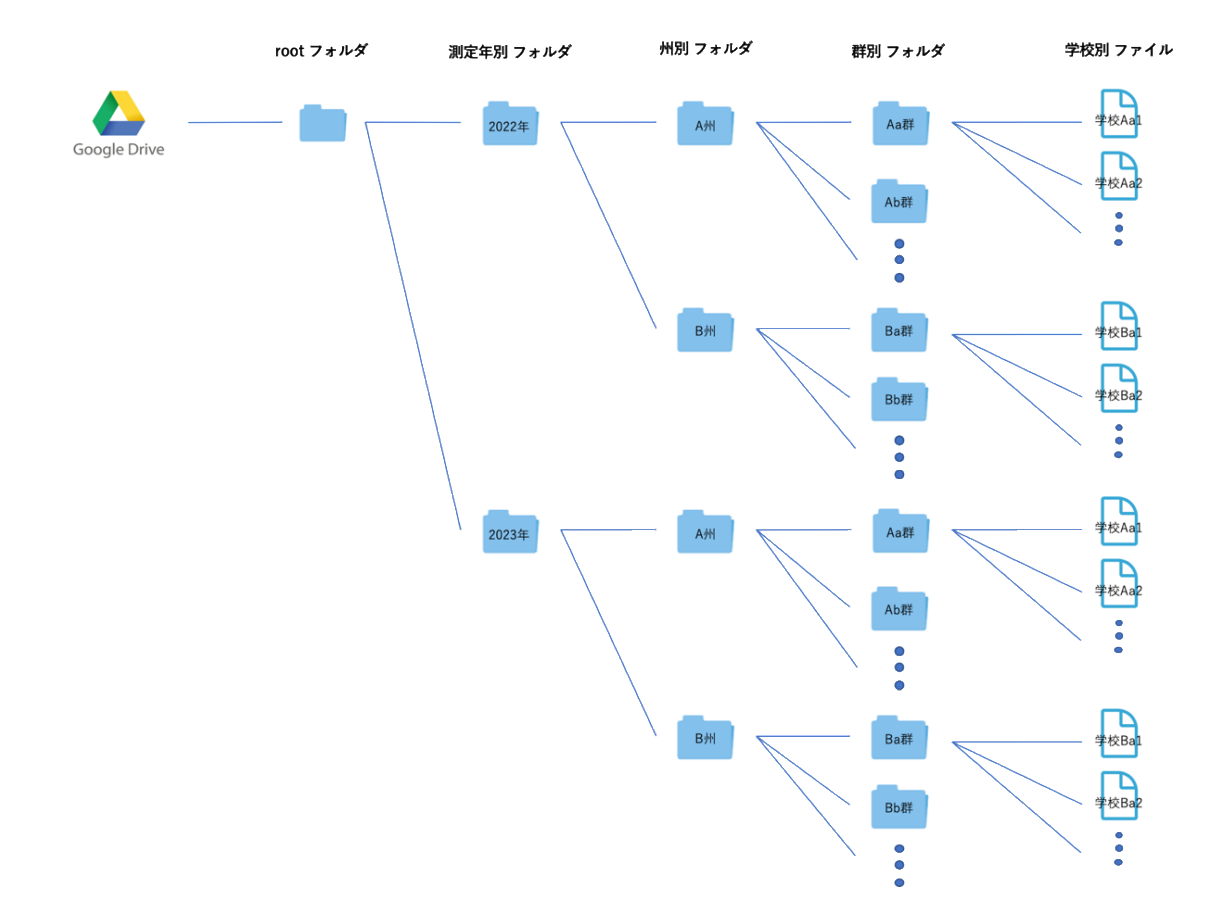

## ● ファイル記録形式 (記録ファイルの見方)

上述の通り,ファイルは学校別に分かれており,下図のようにデータが記録されます.

| 実施日    | 学年             | クラス            | 席順 | 性別             | 年齢               | 身長  | 体重   | <b>BMI</b>        |
|--------|----------------|----------------|----|----------------|------------------|-----|------|-------------------|
|        |                |                |    |                |                  |     |      | 0.000793950850    |
| 202201 | 1              | $\mathbf{1}$   | 8  | $\mathbf 0$    | 6                | 115 | 10.5 |                   |
| 202201 | $\mathbf{1}$   | $\mathbf{1}$   | 29 | $\Omega$       | 6                | 103 |      | 120.001131115091  |
| 202201 |                | $\overline{c}$ | 32 | 0              | 6                | 107 |      | 120.001048126474  |
| 202201 |                | $\overline{1}$ | 18 | $\overline{0}$ | $6\overline{6}$  | 100 | 13   | 0.0013            |
| 202201 | $\mathbf{1}$   | $\overline{1}$ | 21 | $\overline{0}$ | $6\overline{6}$  | 100 | 13   | 0.0013            |
| 202201 | 1              | $\mathbf{1}$   |    | $\mathbf 0$    | 6                | 103 |      | 14 0.001319634273 |
| 202201 | 3              | $\overline{c}$ | 19 | $\circ$        | 6                | 104 |      | 14 0.001294378698 |
| 202201 | 3              | $\mathbf{1}$   |    | $\Omega$       | 6                | 104 |      | 14 0.001294378698 |
| 202201 | $\overline{c}$ | $\overline{2}$ | 18 | $\mathbf{0}$   | 6                | 105 |      | 14 0.00126984127  |
| 202201 | 3              | 1              | 6  | 0              | 6                | 107 |      | 14 0.00122281422  |
| 202201 | 1              | $\overline{2}$ | 6  | $\Omega$       | 6.               | 109 |      | 14 0.001178351991 |
| 202201 | 3              | $\overline{c}$ | 36 | $\Omega$       | $6 \overline{6}$ | 110 |      | 14 0.001157024793 |
| 202201 | $\overline{c}$ | 1              | 18 | $\Omega$       | 6                | 111 |      | 14 0.001136271407 |
| 202201 | $\mathbf{1}$   | $\overline{1}$ | 10 | $\overline{0}$ | 6                | 100 | 15   | 0.0015            |
| 202201 | $\overline{c}$ | $\overline{c}$ | 25 | $\Omega$       | 6                | 102 |      | 150.001441753172  |
| 202201 | $\overline{c}$ | $\overline{2}$ | 24 | $\mathbf{0}$   | 6                | 102 |      | 150.001441753172  |
| 202201 | $\overline{c}$ | $\mathbf{1}$   | 10 | $\Omega$       | $6 \overline{6}$ | 102 |      | 150.001441753172  |
| 202201 | $\overline{c}$ | $\overline{c}$ |    | $\mathbf{0}$   | 6                | 102 |      | 150.001441753172  |
| 202201 | $\overline{c}$ | 1              | 38 | 0              | 6                | 103 |      | 150.001413893864  |
| 202201 | 1              | $\overline{c}$ | Λ  | $\mathbf{0}$   | 6                | 103 |      | 150.001413893864  |
|        |                |                |    |                |                  |     |      |                   |
|        |                |                |    |                |                  |     |      |                   |
|        |                |                |    |                |                  |     |      |                   |

School1 のファイル

・ ファイル内に記録されるデータ 記録日(年月) 学年 クラス 生年月日 名前 性別(0:男性,1:女性) 年齢 身長 体重 上腕肥厚圧 BMI

## Setting Data ファイル

SettingData ファイルは Drive 内のディレクトリ構造情報を記録しているファイルです. ファイル名とシート名が同じになるようにシート名を変更してください.

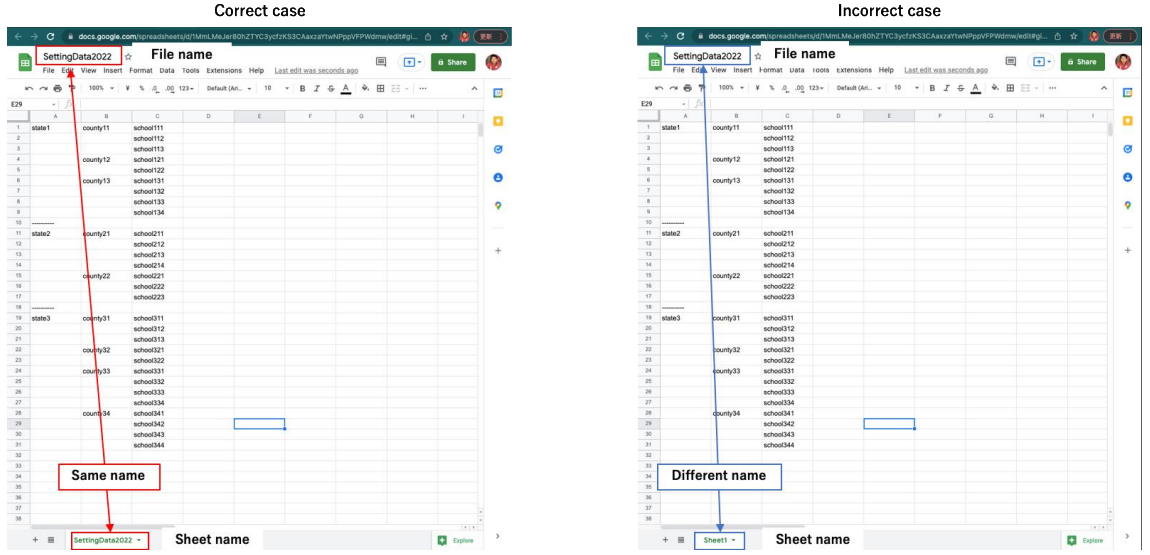

・ ファイルの内容 Drive 上のディレクトリ構造が記録されています.

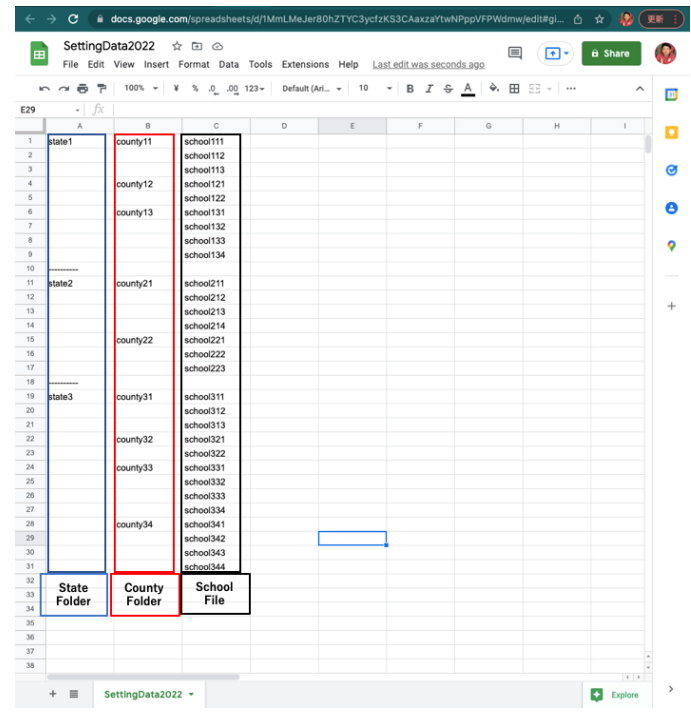

Contain of Setting Data File

## エラーメッセージとその対処法

各エラーメッセージの詳細について説明します.

## ● Sign Up Error

➢ Google アカウントへのサインアップに失敗しています. 対処法

➢ 再度,サインアップしてください.

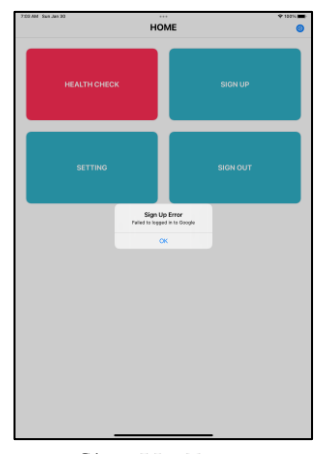

Sign Up Error

## No Login information

➢ Google アカウントにログインしていません. 対処法

➢ Google アカウントにログインしてください.

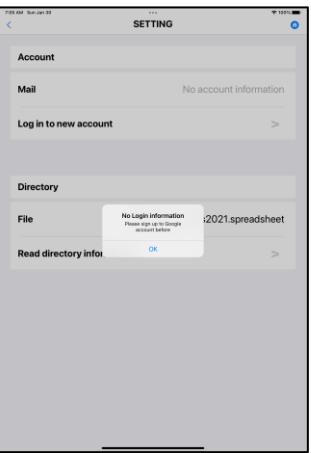

No Login information.

## ● AppData Folder is not found.

➢ マイドライブ直下に AppData フォルダーが見つかりません.

対処法

- ➢ マイドライブ直下に「AppData」という名前のフォルダを作成してください.
- **>** 作成後, 「Read directory information」ボタンをタップし, 再度, AppData 内の Setting Data ファイルを読み込んでください.

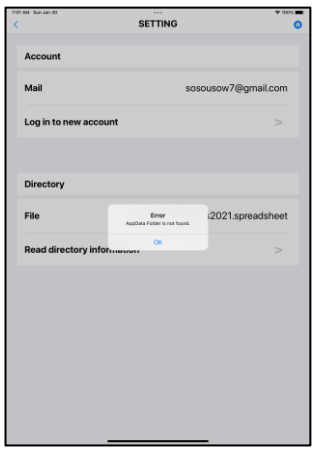

## ● There are multiple AppData Folders in Drive.

➢ マイドライブ直下に複数の AppData フォルダーが存在します. 対処法

➢ マイドライブ直下に存在する AppData という名前のフォルダーを1つのみにしてくだ さい.

 **>** その後, 「Read directory information」ボタンをタップし, 再度, AppData 内の Setting Data ファイルを読み込んでください.

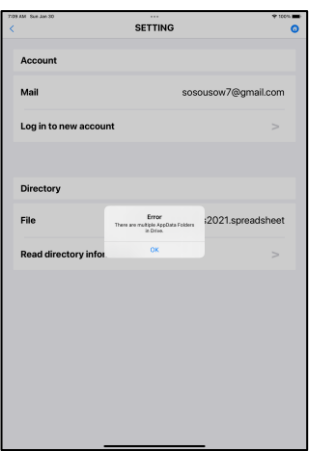

There are multiple AppData Folders in Drive.

## There are multiple files named "SettingData" in Drive.

➢ AppData フォルダ内に指定した名前の Setting Data ファイルが存在しません. 対処法

➢ AppData フォルダ内に存在する SettingData ファイルの名前を指定してください.

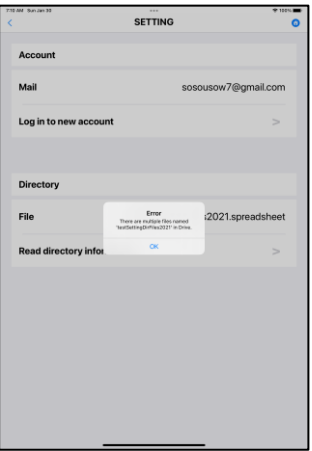

There are multiple files named "SettingData" in Drive

## "Setting Data file" doesn't exist in Drive

➢ Setting. Data が Drive 上に存在しません.

対処法

➢ 指定の Setting Data 名を再確認.

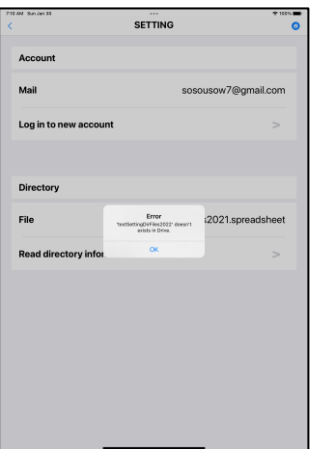

"Setting Data file" doesn't exist in Drive

## Failed to read SettingData.

> SettingData の読み込みに失敗しました.

対処法

- ➢ 「Read directory information」ボタンをタップし,再度,AppData 内の Setting Data フ ァイルを読み込んでください.
- ▶ 上記の対処でも、エラーが発生してしまう場合は、SettingData ファイルを Drive 上か ら完全に削除し,再度,作成し直してください.

## Failed to get Folder ID / File ID

➢ Drive 上のフォルダーもしくはファイルの ID 取得に失敗しています.

対処法

> 「Read directory information」ボタンをタップし,再度, AppData 内の Setting Data フ ァイルを読み込んでください.

## Failed to create "Filename".

▶ ファイルの作成に失敗しました.

#### 対処法

> 「Read directory information」ボタンをタップし、再度, Drive 上のディレクトリ情報 を読み込んでください.

#### There are multiple files named "Filename" in Drive.

➢ Drive 上に Filename という名前のファイルが複数存在します. 対処法

➢ Drive 上に存在する Filename という名前のファイルを1つのみにしてください.

#### ● You should update Directory information.

▶ ディレクトリ情報を更新する必要があります.

対処法

▶ Setting 画面に移動し,「Read directory information」ボタンより, Drive 上のディレク トリ情報を再度読み込んでください.

## Field: fieldname is blank field.

▶ 空白の入力フォームがあります. 対処法

➢ 全ての入力フォームに入力値を入力してください.

#### Enter an Integer Value for Field: fieldname.

#### 対処法

▶ 数値を入力してください

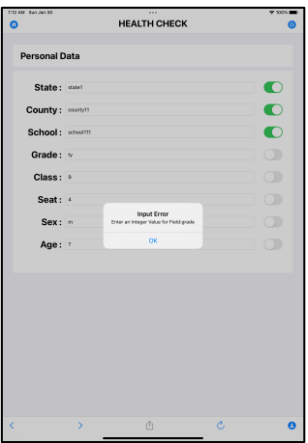

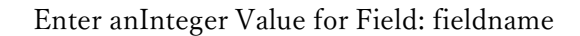

## ● Please Enter from the input choices.

- > 選択肢から入力されていません. 対処法
- ➢ 選択肢から入力してください.
- The input value of Field:fieldname is incorrect.
- ▶ 入力値が不適切です.
- > 州, 郡, 学校の組み合わせが不適切です

対処法

> 適切な州, 郡, 学校の組み合わせを入力してください.

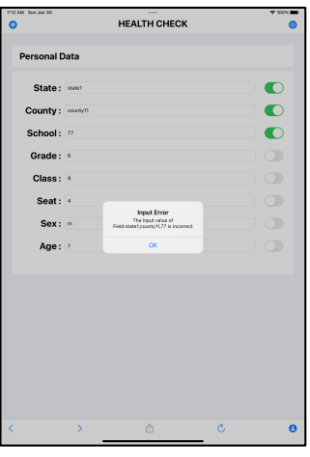

The input value of Field:fieldname is incorrect.

#### ● Division by zero.

➢ 身長データが0になっているため,BMI を計算できません.

対処法

▶ 身長データを正しく入力してください.

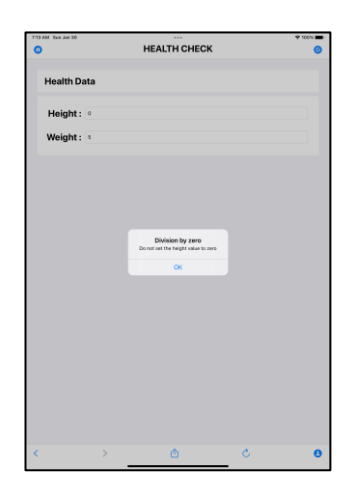

Division by zero

- Failed to upload data.
- ➢ データのアップロードに失敗しました.

対処法

- ➢ 再度,データアップロードを行ってください
- **>** Setting 画面に移動し,「Read directory information」ボタンより, Drive 上のディレク トリ情報を再度読み込んでください.

# Q&A

- Q. 実装予定の PC 版アプリケーションはどの OS 環境に対応していますか?
- A. Windows10 に対応予定です.
- Q. どのようなデータを取得可能でしょうか?
- A. 以下のデータを収集可能です.

<収集可能データ>

- ・ 記録日(年月)
- ・ 学年
- ・ クラス
- ・ 生年月日
- ・ 名前
- ・ 性別
- ・ 年齢
- ・ 身長
- ・ 体重
- ・ 上腕肥厚圧
- ・ BMI
- Q. 本アプリを利用可能な Google アカウントについて教えてください.
- A. 公式に利用が承認されているアカウント情報については別ファイル「Account Certification」をご参照ください.
- Q. データの記録単位について教えてください.
- A. 学校毎に記録することが可能です.
- Q. 収集したデータはどこに保存されますか.
- A. 本アプリにてサインアップした Google アカウントの Drive 上に保存されます.
- Q. 当アプリケーションは, PC やアンドロイドのタブレット等の他の端末でもできます か?
- A. 現在の利用可能端末は iPad のみになります. Mac パソコンであれば、iPad 内で利用し ているアプリケーションをインストールすることで利用可能です.OS が Windows の PC やアンドロイドのタブレットに対して当アプリケーションは対応しておりません. 将来的に,OS が Windows の PC やアンドロイドのタブレットに対応したアプリケー ションを実装予定です.
- Q. アップロードしたクラウド上のエクセルデータのダウンロード方法を教えてください.
- A. 当該ファイルのダウンロードにつきましては,「学校健康診断データの管理方法マニュ アル」をご参照ください.